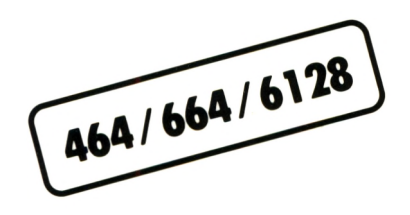

# Schmeider CPC **Software** und Trainingsbuch StarTexter **SYBE Textverarbeitungs-Kurs**

**Schneider CPC StarTexter**

# **Schneider CPC StarTexter**

Reinhold Krumscheid

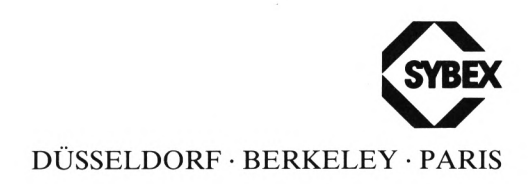

Satz: SYBEX-Verlag GmbH, Düsseldorf Umschlaggestaltung: tgr - typo-grafik-repro gmbh., remscheid Gesamtherstellung: Boss Druck und Verlag, Kleve

Die Reprovorlagen für dieses Buch wurden auf einem Apple Macintosh erstellt und mit einem Apple LaserWriter ausgegeben.

Der Verlag hat alle Sorgfalt walten lassen, um vollständige und akkurate Informationen zu publizieren. SYBEX-Verlag GmbH, Düsseldorf, übernimmt keine Verantwortung für die Nutzung dieser Informationen, auch nicht für die Verletzung von Patent- und anderen Rechten Dritter, die daraus resultieren.

ISBN 3-88745-416-2 1. Auflage 1986

Alle Rechte vorbehalten. Kein Teil des Werkes darf in irgendeiner Form (Druck, Fotokopie, Mikrofilm oder in einem anderen Verfahren) ohne schriftliche Genehmigung des Verlages reproduziert oder unter Verwendung elektronischer Systeme verarbeitet, vervielfältigt oder verbreitet werden.

Printed in Germany **Copyright © 1986 by SYBEX-Verlag GmbH, Düsseldorf**

# Inhaltsverzeichnis

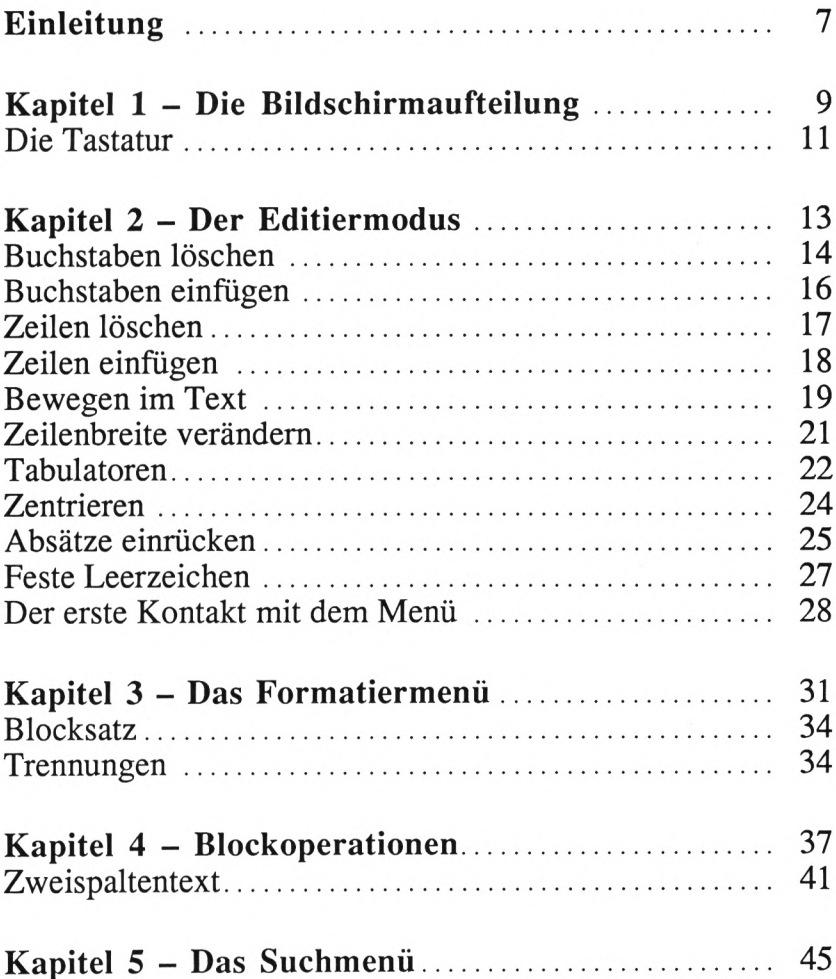

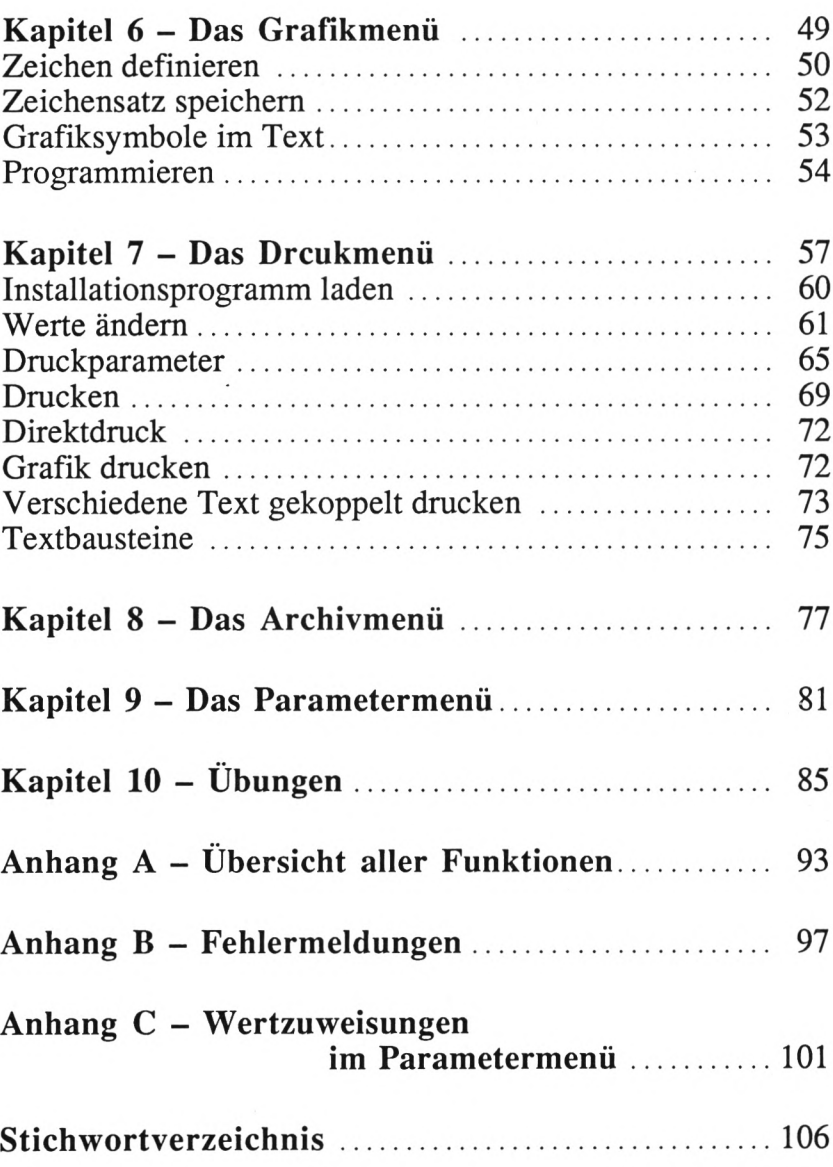

# <span id="page-8-0"></span>**Einleitung**

Jeder, der schon einmal einen Brief mit einer mehr oder weniger komfortablen Schreibmaschine geschrieben hat, weiß, daß es selbst mit diesem technischen Instrument nicht möglich ist, größere Änderungen vorzunehmen, die das Aussehen des Briefes betreffen.

Tippfehler sind nur schwer oder gar nicht auszubessem. Ein Text, der zu einem späteren Zeitpunkt wieder benötigt wird, ist nur durch ein erneutes Schreiben reproduzierbar.

Mit Textverarbeitungsprogrammen entstehen diese Probleme nicht. Tippfehler können leicht verbessert werden. Abschnitte können vertauscht, gelöscht oder zwischen andere Textabschnitte eingefügt werden.

Wörter können gesucht und durch andere ersetzt werden. Ein einmal geschriebener Text kann auf einem Datenträger gespeichert und für eine spätere Nutzung von diesem wieder abgerufen werden.

All diese Möglichkeiten bietet Ihnen auch dieses Textverarbeitungsprogramm.

Mit StarTexter haben Sie zusätzlich die Möglichkeit, Ihrem Text ein professionelles Aussehen zu verleihen.

Sie können, wie Sie es von Zeitungen oder Zeitschriften her kennen, Textspalten nebeneinander stellen oder Zeichnungen und Grafiken mit Ihrem Text kombinieren.

Um alle Möglichkeiten eines Textverarbeitungsprogramms nutzen zu können, müssen Sie natürlich schrittweise vorgehen. Jedoch werden Sie sehr bald feststellen, daß es längst nicht so schwierig ist, wie es im ersten Augenblick erscheint.

Dieses Buch wird Sie vom ersten Tastendruck bis zur Erstellung komplizierter Texte und Manuskripte führen.

Nachdem Sie diese Einleitung gelesen haben, machen Sie bitte Ihre Computeranlage betriebsbereit, damit Sie das Gelesene gleich anhand praktischer Übungen ausprobieren können.

# **Kapitel 1**

# <span id="page-10-0"></span>**Die Bildschirmaufteilung**

Um mit StarTexter zu arbeiten, nehmen Sie bitte die mitgelieferte Programmdiskette aus ihrer Schutzhülle. Schieben Sie die Diskette mit der mit*A* bezeichneten Seite nach oben langsam und gleichmäßig in das Diskettenlaufwerk.

Nun tippen Sie

RUN "ST"

ein und drücken anschließend die mit <RETURN> bezeichnete Taste.

Nach ca. 2 Sekunden erscheint auf dem Bildschirm das StarTexter-Logo. In der letzten Bildschirmzeile erscheint der Schriftzug

<<<BITTE WARTEN>>> <<<DAS PROGRAMM WIRD GELADEN>>>

Nach weiteren 10 Sekunden sollte das Programm geladen sein und Ihr Bildschirm so wie in Abb. 1.1 dargestellt aussehen.

Wie Sie sehen, ist der Bildschirm in mehrere Felder unterteilt. Die Bedeutung dieser einzelnen Felder ist für die künftige Arbeit mit StarTexter äußerst wichtig.

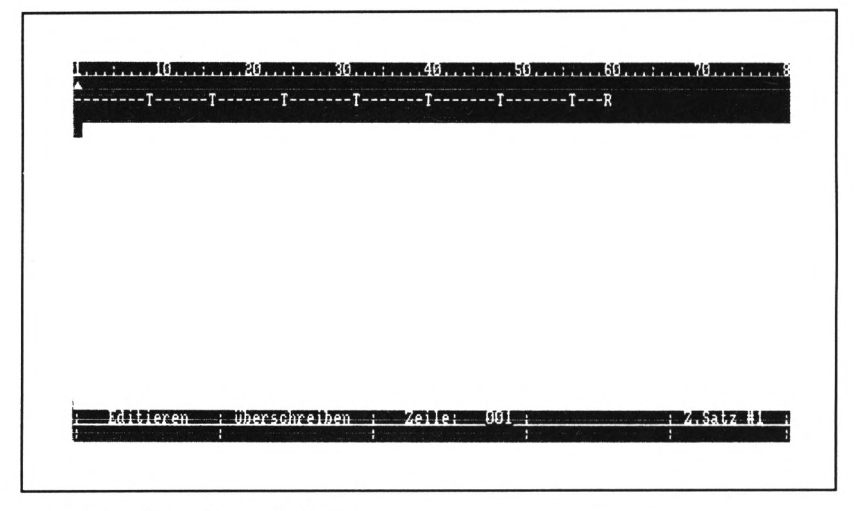

Abb. 1.1: Bildschirmaufteilung

In der obersten Bildschirmzeile sehen Sie das *Zahlen-* bzw. *Spaltenlineal.* Dieses Lineal gibt Ihnen Aufschluß darüber, in welcher Spalte sich der Cursor augenblicklich befindet.

Eine Zeile tiefer wird nach dem Eintippen des ersten Zeichens ein kleines *Dreieck* erscheinen, das sich bei der Eingabe von Texten synchron mit dem Cursor bewegen wird. In dieser Zeile werden außerdem die Fehlermeldungen ausgegeben. Wann immer Sie einen Piepston aus dem Lautsprecher Ihres Schneider-Computers hören, sollten Sie zuerst auf diese Zeile schauen; denn hier können Sie lesen, welcher Fehler aufgetreten ist.

Die nächste Zeile ist die sogenannte *Tabulatorleiste.* Über den Sinn dieser Leiste brauchen Sie sich im Moment noch keine Gedanken zu machen; die Tabulatorleiste wird in den nächsten Kapiteln ausführlich besprochen werden.

Die vierte Zeile von der Bildschirmoberkante aus gerechnet ist die *Menü-* oder *Eingabezeile.* Sie ist nach dem Laden von StarTexter noch leer; wenn Sie jetzt einmal kurz die <ESC>-Taste betätigen (das ist die Taste ganz oben links auf der Tastatur), so können Sie in der Menüzeile das *Hauptmenü* lesen.

Wenn Sie ein zweites Mal die <ESC>-Taste drücken, ist die Menüzeile wieder leer.

Das größte Feld ist das *Arbeitsfeld,* das zudem farblich von den anderen Feldern abgesetzt ist. Im Moment sehen Sie dort nur ein kleines Quadrat, das immer in der Spalte und der Zeile steht, in der das nächste eingetippte Zeichen erscheint. Dieses kleine Quadrat ist die *Schreibmarke,* auch *Cursor* genannt.

Die letzten beiden Bildschirmzeilen beinhalten *Statusfelder,* die über die verschiedenen Funktionen von StarTexter informieren. Das ist zuerst einmal alles, was Sie über die Bildschirmaufteilung von StarTexter wissen müssen.

# <span id="page-12-0"></span>**DIE TASTATUR**

Die Tastatur Ihres Schneider-Computers unterscheidet sich kaum von der einer normalen Schreibmaschine. Neben den Buchstaben- und Zifferntasten sind jedoch noch einige Sondertasten vorhanden, die für die Texteingabe unbedingt erforderlich sind.

Da sind zunächst einmal zwei *<SHIFT>-Tasten.* Mit diesen Tasten erhalten Sie die Großbuchstaben und das jeweils obere Zeichen der doppelt belegten Tasten. Das sollten Sie zunächst einmal ausprobieren.

Drücken Sie bitte auf die Taste <A>; wie erwartet erscheint auf dem Bildschirm ein kleines *a.* Drücken Sie nun die <SHIFT>-Taste und gleichzeitig die Taste <A>; jetzt erscheint auf dem Bildschirm ein großes *A.*

Auf Ihrer Tastatur befindet sich auch noch die *< CON-TROLS-Taste',* mit ihr werden besondere Funktionen eingeleitet, die für die Textgestaltung zuständig sind. Hierauf gehen wir später noch ein.

Die *<ESC>-Taste* haben Sie bereits im Abschnitt *Bildschirmaufteilung* kennengelernt; mit ihr werden die einzelnen Menüs aufgerufen, die StarTexter anzubieten hat.

Mit der *<CAPS LOCK>-Taste* können Sie in den Großschreibmodus schalten; jetzt werden alle Buchstaben groß geschrieben. Ein nochmaliges Betätigen der <CAPS LOCK>-Taste hebt diesen Zustand wieder auf.

Die Tasten *<TAB>, <CLR>, <DEL>* und die *Cursortasten* werden im folgenden Kapitel noch ausführlich beschrieben.

Es wird Ihnen vielleicht aufgefallen sein, daß die Tasten Ihres Schneider-Computers sich in einigen Punkten doch von denen einer deutschen Schreibmaschinentastatur unterscheiden: Es fehlen zunächst einmal die deutschen Umlaute, und Y und Z sind vertauscht.

Das ist mit StarTexter jedoch kein Problem; es gibt drei verschiedene Tastaturbelegungen. In Kapitel 9 wird genau beschrieben, wie man diese einstellt.

# **Kapitel 2**

# <span id="page-14-0"></span>**Der Editiermodus**

Unten in der Statuszeile können Sie links den Schriftzug

Editieren

erkennen. In diesem Modus können Texte eingegeben und korrigiert werden.

Bevor Sie den ersten Text eingeben, sollten Sie erst einmal die sogenannten *Cursortasten* kennenlemen; das sind die Tasten mit den aufgedruckten Pfeilen. Mit diesen Tasten können Sie den Cursor in alle vier Richtungen auf dem Arbeitsfeld bewegen. Jede horizontale Bewegung des Cursor wird zusätzlich durch eine Belegung des kleinen Dreiecks unterhalb des Spaltenlineals angezeigt.

In der Mitte der ersten Statuszeile befindet sich der Zeilenzähler, der die Zeilennummer anzeigt, in der sich der Cursor gerade befindet. Wenn Sie den Cursor nun vertikal bewegen, sehen Sie die Änderung der aktuellen Zeilennummer in diesem Feld.

Eine weitere für die Bearbeitung von Texten wichtige Taste ist die <RETURN>- (oder <ENTER>-)Taste. Wenn Sie diese Taste betätigen, sehen Sie auf dem Bildschirm einen abgeknickten Pfeil ( j); der Cursor steht danach in der ersten Spalte der nächsten Zeile.

Wichtig für Sie ist es jedoch zu wissen, daß Sie diese Taste nicht wie bei einer elektrischen Schreibmaschine am Ende jeder Zeile betätigen, sondern nur dann, wenn Sie einen Absatz beenden wollen.

Diese Eingabemethode nennt man Fließtexteingabe, d.h. Sie brauchen bei der Eingabe von Texten nicht darauf zu achten, ob eine Zeile beendet wird oder ob ein Wort am Ende der Zeile getrennt werden muß. Das übernimmt Star-Texter für Sie.

Während Sie den Text eingeben, überprüft StarTexter bei jeder Eingabe, ob die betreffende Zeile länger als die eingestellte Zeilengrenze geworden ist. Ist dies der Fall, wird das letzte Wort in die folgende Zeile übernommen. Diesen Vorgang nennt man *Word-wrapping* oder auch *Wortumbruch.*

Um sich diesen Sachverhalt zu verdeutlichen, tippen Sie doch bitte einmal den folgenden Satz ein:

StarTexter ist ein Textverarbeitungsprogramm für Schneider Computer.

Sicherlich haben Sie bemerkt, daß das Wort "Computer" von StarTexter automatisch in die nächste Zeile transportiert wurde.

Nach dieser Methode werden Sie zukünftig Ihre Texte eingeben. Sie drücken die Wagenrücklauftaste (RETURN) nur noch, wenn Sie einen Absatz beenden wollen.

# <span id="page-15-0"></span>**BUCHSTABEN LÖSCHEN**

Ein weiterer Vorteil von Textverarbeitungsprogrammen ist die Tatsache, daß man Tippfehler schnell und einfach korri

gieren kann. Man bewegt den Cursor an die fehlerhafte Stelle und überschreibt den falschen Buchstaben einfach.

Was ist jedoch, wenn Sie einen Buchstaben zuviel eingetippt haben? In diesem Fall bietet Ihnen StarTexter zwei Möglichkeiten, diesen zuviel eingetippten Buchstaben wieder zu entfernen:

Auf der Tastatur Ihres Computers befinden sich die zwei Tasten <CLR> und <DEL>. Mit der <CLR>-Taste (Clear) löschen Sie den Buchstaben, auf dem sich der Cursor befindet. Der Cursor bleibt in diesem Fall an der aktuellen Spaltenposition stehen; alle nachfolgenden Buchstaben bewegen sich um eine Position nach links.

Bitte tippen Sie einmal den folgenden Satz ab:

StarTexxter ist ein Textverarbeitungsprogramm.

Bewegen Sie nun den Cursor auf das zweite zuviel getippte "x", dann drücken Sie auf die <CLR>-Taste. Wie Sie sehen, befindet sich jetzt an der Position, an der das zuviel eingetippte "x" stand, das kleine "t".

### *Löschen mit <CLR>*

(das schwarze Kästchen ist der Cursor):

Vorher: StarTexxter ist ein Textverarbeitungsprogramm.

Nachher: StarTexler ist ein Textverarbeitungsprogramm.

Die <DEL>-Taste (Delete) bewirkt im Prinzip dasselbe, mit dem Unterschied, daß der links vom Cursor stehende Buchstabe gelöscht wird.

# *Löschen mit <DEL>*

(das schwarze Kästchen ist der Cursor):

Vorher: StarTexxler ist ein Textverarbeitungsprogramm.

Nachher: StarTexLer ist ein Textverarbeitungsprogramm.

Wenn beim Löschen eines Wortes so viel Platz frei wird, daß das erste Wort der nächsten Zeile jetzt noch in die Zeile paßt, in der gelöscht wird, wird dieses Wort mit in diese Zeile hineingenommen. Bis zum Absatzende findet dann ein neuer Wortumbruch statt.

StarTexter wiederholt diesen Vorgang der dynamischen Umbruchfunktion so lange, bis ein <RETURN>-Zeichen erreicht wird.

# <span id="page-17-0"></span>**BUCHSTABEN EINFÜGEN**

Genauso einfach wie das Löschen ist auch das Einfügen von Zeichen. In der ersten Statuszeile in der unteren Bildschirmhälfte sehen Sie neben dem Schriftzug *Editieren* das Wort *Überschreiben* (d.h. die Buchstaben werden nicht gelöscht, sondern überschrieben).

Wenn Sie in einen bestehenden Text Buchstaben oder Wörter einfügen wollen, gehen Sie folgendermaßen vor:

Drücken Sie die <CONTROL>-Taste, und halten Sie diese fest, bis Sie zusätzlich die Taste "E" gedrückt haben. Sie sehen in der unteren Statuszeile, daß das Wort *Überschreiben* durch das Wort *Einfügen* ersetzt wird. Sie lassen nun beide Tasten (E und Control) wieder los und befinden sich im *Einfügemodus.*

Das Zeichen, auf dem sich der Cursor befindet (sowie alle Zeichen rechts davon) wird beim Eingeben von neuen Buchstaben um eine Position nach rechts gerückt.

*Einfügen mit <CONTROL> <E>* (das schwarze Kästchen ist der Cursor):

Vorher: StarTexter ist ein Textiäbeitungsprogramm.

Nachher: StarTexter ist ein Textveralbeitungsprogramm.

Auch hier werden durch die Umbruchfunktion Wörter, die nicht mehr in die Zeile passen, in die nächste Zeile verschoben.

Wenn Sie nochmals <CONTROL> <E> drücken, wird das Wort *Einfügen* in der Statuszeile wird wieder durch *Überschreiben* ersetzt.

Bei StarTexter werden alle Funktionen meist mit derselben Taste ein- und auch wieder ausgeschaltet. Dies erhöht die Benutzerfreundlichkeit, da es die Menge der Tasten begrenzt, die Sie sich merken müssen.

# <span id="page-18-0"></span>**ZEILEN LÖSCHEN**

Es kann vorkommen, daß nicht nur ein Buchstabe oder ein Wort, sondern eine ganze Zeile gelöscht werden soll. Natürlich können Sie in diesem Fall auch die <CLR>- oder <DEL>-Taste verwenden; es geht aber auch schneller.

Stellen Sie dazu den Cursor in die Zeile, die gelöscht werden soll, und drücken Sie die <CONTROL>-Taste (Festhaiten nicht vergessen!); anschließend betätigen Sie noch die <T>-Taste (die den Cursor normalerweise nach oben bewegt).

*Zeile löschen mit <CONTROL> <T>* (das schwarze Kästchen ist der Cursor):

- Vorher: aaaaaaaaaaaaaaaaaaa BBBBBBBBBBBBBBBBBBB ■CCCCCCCCCCCCCCCCCC DDDDDDDDDDDDDDDDDDD
- Nachher: aaaaaaaaaaaaaaaaaaa BBBBBBBBBBBBBBBBBBB DDDDDDDDDDDDDDDDDD

# <span id="page-19-0"></span>**ZEILEN EINFÜGEN**

Das Einfügen einer Zeile geschieht ähnlich. Sie drücken dazu die < $\downarrow$ >-Taste (<CONTROL>-Taste gedrückt halten).

*Zeile einfügen mit <CONTROL> <l>* (das schwarze Kästchen ist der Cursor):

- Vorher: aaaaaaaaaaaaaaaaaaa BBBBBBBBBBBBBBBBBBB cccccccccccccccccc DDDDDDDDDDDDDDDDDDD
- Nachher: AAAAAAAAAAAAAAAAAAA BBBBBBBBBBBBBBBBBBB п ccccccccccccccccccc DDDDDDDDDDDDDDDDDDD

# <span id="page-20-0"></span>**BEWEGEN IM TEXT**

Schnelle Bewegungen des Cursors sind bei langen Texten wichtig, um von einer Textstelle an eine andere zu gelangen. Wenn Sie z.B. mit StarTexter einen 250 Zeilen langen Text eingetippt haben und dann vom Textanfang zum Textende gelangen wollen, ist die normale Verwendung der Cursortasten viel zu langsam.

Aber auch hier bietet StarTexter verschiedene Möglichkeiten, sich schnell im Text fortzubewegen.

# **Zum Textanfang springen**

Um zum Beispiel an den Anfang des Textes zu gelangen, drücken Sie die <SHIFT>-Taste (wieder festhalten!) und dann die <T>-Taste. Der Cursor steht dann in der ersten Spalte der ersten Zeile.

### **Zum Textende springen**

Um an das Textende zu springen, halten Sie die <SHIFT>- Taste gedrückt und betätigen dann die  $\langle \downarrow \rangle$ -Taste.

### **Zum Zeilenanfang/-ende springen**

Auch das Springen des Cursors an das Zeilenende ist möglich. Halten Sie dazu die <SHIFT>-Taste gedrückt, und drücken Sie dann die  $\leftarrow$ >-Taste, um an den Zeilenanfang oder die  $\leftarrow$  -Taste, um an das Zeilenende zu gelangen.

# **Wortweise vor-/zurückspringen**

Aber das ist noch nicht alles; Sie haben weiterhin die Möglichkeit, den Cursor wortweise vorwärts oder rückwärts zu bewegen. Um also den Cursor wortweise vorwärts zu bewegen, halten Sie die <CONTROL>-Taste gedrückt, und betätigen Sie anschließend die  $\leftarrow$  >-Taste. Um mit dem Cursor wortweise zurückzuspringen, drücken Sie die  $\leftarrow$  >-Taste in Verbindung mit der <CONTROL>-Taste.

# **Absatzweise vorwärts springen**

Zusätzlich können Sie mit dem Cursor von Absatzende zu Absatzende springen, zu den Punkten im Text also, die durch < $\Rightarrow$  gekennzeichnet sind. Zu diesem Zweck halten Sie wieder die <CONTROL>-Taste fest und drücken anschließend die Taste "£" (links neben "CLR").

# **Textspeicher löschen**

Zum Abschluß dieses Kapitels sollten Sie noch wissen, wie man den Textspeicher löscht. Stellen Sie dazu den Cursor in die Zeile und Spalte, ab der der Text gelöscht werden soll, drücken Sie dann einfach <CONTROL> <L>. Es erfolgt eine Sicherheitsabfrage, ob diese Operation auch wirklich ausgeführt werden soll:

```
*** Funktion ausführen ? J/N
```
Drücken Sie die Taste "J", wenn gelöscht werden soll; der Text wird dann ab der Cursor-Position gelöscht.

Wenn Sie die Funktion irrtümlich aufgerufen haben, drücken Sie die Taste <N>. Die Löschfunktion wird abgebrochen; der Text bleibt unverändert erhalten.

# <span id="page-22-0"></span>**ZEILENBREITE VERÄNDERN**

Sie haben bisher viel über Zeilengrenzen gelesen; was ist denn das überhaupt? Sehen Sie sich dazu zunächst einmal die *Tabulatorleiste* an; sie befindet sich in der dritten Bildschirmzeile. In dieser gestrichelten Linie sehen Sie in regelmäßigen Abständen den Buchstaben "T". Genau in der Spalte 60 sehen Sie ein "R", und das ist die augenblickliche Zeilengrenze. Wenn ein Wort nicht mehr in diese Zeilengrenze paßt, tritt die Word-Wrapping-Funktion in Kraft.

Sie können die Zeilenbreite, z.B. auf 40, folgendermaßen verändern: Setzen Sie den Cursor in die Spalte 40, und lassen Sie ihn dort stehen. Drücken Sie die Tastenkombination <CONTROL> <R>. Wie Sie sehen, hat sich die Tabulatorleiste verändert. Das "R", das die Zeilengrenze kennzeichnet, steht jetzt in Spalte 40 der Tabulatorleiste.

# *Zeilenbreite ändern mit <C0NTR0LxR>*

(das schwarze Kästchen ist der Cursor):

Vorher:

1...:....10...:....20...:....30...:....40...:....50

# Nach <CONTROL> <R>:

$$
\begin{array}{l}\n1 \dots 1 \dots 10 \dots 1 \dots 20 \dots 1 \dots 30 \dots 1 \dots 40 \dots 1 \dots 50 \\
-\text{----} \texttt{T---} \texttt{---} \texttt{T---} \texttt{---} \texttt{--} \texttt{R}\n\end{array}
$$

Wenn Sie jetzt einen Text eingeben, endet jede Zeile spätestens in der Spaltenposition 30. Nun stellen Sie bitte den Cursor wieder in die Spalte 60 und drücken nochmals <CONTROL> <R>. Sie haben nun die alte Zeilenbreite wiederhergestellt.

# <span id="page-23-0"></span>**TABULATOREN**

Die mit "T" bezeichneten Punkte der Tabulatorleiste kennzeichnen einen Tabulatorstop. Diese Tabulatorstops sind sehr wichtig, um zum Beispiel Tabellen erstellen zu können. Wie bei einer guten Schreibmaschine können Sie auch bei StarTexter mit dem Cursor zu festgelegten Positionen springen.

Um zum nächsten Tabulatorstop zu springen, drücken Sie bitte auf die <TAB>-Taste. Der Cursor befindet sich danach an der auf die vorherige Cursorposition folgenden Tabulatorposition.

# **Tabulator setzen/löschen**

Um einen Tabulatorstop zu löschen, müssen Sie den Cursor in die betreffende Spalte stellen und die Tastenkombination <CONTROL> <TAB> drücken; das "T" in der Tabulator

leiste verschwindet. Um den Tabulator wieder dort hinzusetzen, drücken Sie nochmals <CONTROL> <TAB>.

# **Dezimaltabulator**

Einen Dezimaltabulator setzen Sie, indem Sie <CON-TROL> <3> drücken. Wenn man diese Tastenkombination ein zweites Mal drückt, wird der Dezimaltabulator wieder gelöscht.

*Dezimaltabulator setzen mit <CONTROL> <3>* (das schwarze Kästchen ist der Cursor):

Vorher:

1...:....10...:....20...:... .30...:....40...:....50 -------T----------- T---------- T---------- T-------- R

Nach <CONTROL> <3>:

1...:....10...:....20. ..:....30...:....40. ..:....50 -------D----------- T---------- T---------- T-------- R

Setzen Sie jetzt einmal einen Dezimaltabulator in Spalte 30, und springen Sie mit Hilfe der <TAB>-Taste an diese Position. Wenn Sie nun einen Text eingeben, passiert etwas Merkwürdiges: Der Cursor bleibt in der Spalte 30 stehen,

und der eingegebene Text rollt nach links weg. Das liegt daran, daß das "D" in der Tabulatorleiste keinen normalen Tabulatorstop kennzeichnet.

Der Dezimaltabulator ist normalerweise nicht für die Texteingabe vorgesehen, sondern um Zahlenkolonnen in einer Spalte genau am Dezimalkomma ausrichten zu können.

Um nun normal weiterschreiben zu können, dürfen Sie nicht wieder die <TAB>-Taste drücken, sondern müssen entweder die Leertaste betätigen, oder aber ein Dezimalkomma eingeben.

Sie können in der Tabulatorleiste nach Belieben die Tabulatorstops und/oder Dezimaltabulatoren setzen oder auch wieder löschen.

Als nächstes werden Sie lernen, wie man Zeilen zentriert und gegliederte Texte herstellt.

# <span id="page-25-0"></span>**ZENTRIEREN**

Um eine Zeile zu zentrieren, stellen Sie den Cursor in diese Zeile. Die Funktion wird nun mit der Tastenkombination <CONTROL> <Z> ausgeführt. Die Zeile wird dann genau in die Mitte der eingestellten Zeilengrenze gestellt. Danach rückt der Cursor eine Zeile tiefer.

Vorher:

1 2 3 4 5 01234567890123456789012345678901234567890 Dieser Satz wird zentriert.

# Nach <CONTROL> <Z>:

1 2 3 4 5 01234567890123456789012345678901234567890 Dieser Satz wird zentriert.

Sie können so auch einen langen Text automatisch zentrieren, indem Sie die <CONTROL> <Z>-Kombination so lange festhalten, bis keine weiteren Zeilen mehr zentriert werden sollen.

Ein zentrierter Text könnte dann z.B. so aussehen:

Komfortable Menüsteuerung, frei wählbare Hintergrundund Rahmenfarben sowie die Wahl aus drei Tastaturen sind für ein Programm dieser Leistungsklasse selbstverständlich.

# <span id="page-26-0"></span>**ABSÄTZE EINRÜCKEN**

Eingerückte Textteile werden zum Beispiel in juristischen Texten benötigt, um einen gewissen Bezug zu einem übergeordneten Abschnitt herzustellen.

Sie können Zeilen mit der <TAB>-Taste einrücken. Bringen Sie den Cursor in die gewünschte Spalte, und setzen Sie dort einen Tabulatorstop (<CONTROL> <TAB>). Nun stellen Sie den Cursor in die Spalte 1, schalten in den Einfügemodus (<CONTROL> <E>), falls der Überschreibmodus eingestellt ist, und drücken auf die <TAB>- Taste. Wie Sie sehen, hat StarTexter die ganze Zeile bis an die entsprechende Spaltenposition gerückt.

Es kann jedoch äußerst mühsam sein, mehrere Zeilen auf diese Art einzurücken; deshalb bietet StarTexter hier eine elegante Lösung.

Um zum Beispiel einen kompletten Absatz einzurücken, brauchen Sie nur den Cursor in die erste Spalte der ersten Zeile des betreffenden Absatzes zu stellen und <CON-TROL> <A> zu drücken. Jetzt wird nicht mehr nur eine Zeile, sondern der ganze Absatz eingerückt. Achten Sie bitte einmal auf die Tabulatorleiste.

Sie sehen, daß nun zusätzlich noch ein "L" aufgetaucht ist. Das bedeutet, daß StarTexter den linken Rand vorübergehend auf den nächsten Tabulatorstop gelegt hat. Dieser Zustand bleibt so lange erhalten, bis die <RETURN>-Taste betätigt wird, der Textspeicher gelöscht wird oder aber StarTexter beim Formatieren des Absatzes auf ein Absatzende-Zeichen (<sub>-1</sub>) stößt.

# *Linken Rand vorübergehend ändern mit <CONTROL> <A>*

(das schwarze Kästchen ist der Cursor):

Vorher:

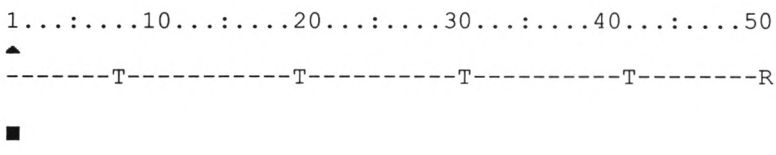

### Nach <CONTROL> <A> und Texteingabe:

1...:....10...:....20...:....30...:....40...:....50 L-----------T---------- T---------- T-------- R Dieser Absatz wird jetzt bis zum nächsten Absatzende-Zeichen eingerückt.JB

Nach dem nächsten <RETURN> und weiterer Texteingabe:

 $1 \ldots$ :....10...:....20...:.....30...:.....40...:.....50 

Dieser Absatz wird jetzt bis zum nächsten Absatzende-Zeichen eingerückt.J Dieser Absatz wird jetzt nicht mehr eingerückt, und das Lineal ist auch wieder in seinem ursprünglichen Zustand.

Wenn Sie <CONTROL> <A> drücken, wird StarTexter den in der Zeile, in der der Cursor steht, beginnenden Absatz weiter bis zum nächsten Tabulatorstop einrücken.

Der auf diese Weise gesetzte linke Rand hat natürlich Auswirkungen bei der Eingabe, d. h. sollte ein Wort über den rechten Rand herausragen, wird StarTexter dieses Wort nicht in die erste Spalte der nächsten Zeile transportieren, sondern an die Stelle, an der sich in der Tabulatorleiste das "L" befindet.

Entsprechendes gilt natürlich auch für das Löschen oder Einfügen von Buchstaben; aber wie bereits erwähnt, bleibt dieser Zustand nur so lange erhalten, bis Sie den Absatz durch <RETURN> abschließen.

### <span id="page-28-0"></span>**FESTE LEERZEICHEN**

Feste Leerzeichen werden gesetzt, wenn ein bestimmtes Format nicht verändert werden soll, z.B. bei Wörtern, die nicht durch die Word-Wrapping-Funktion auseinandergezogen werden sollen.

Ein solches Zeichen können Sie selbst in den Text einbringen, indem Sie die <SHIFT>-Taste zusammen mit der Leertaste drücken. Auf dem Bildschirm werden feste Leerzeichen durch zwei nebeneinanderliegende Punkte (..) gekennzeichnet. (Ausgedruckt werden diese Zeichen selbstverständlich nicht!)

# <span id="page-29-0"></span>**DER ERSTE KONTAKT MIT DEM MENÜ**

Wie Sie bereits im 1. Kapitel gesehen haben, befindet sich in der vierten Bildschirmzeile die *Menüzeile.* Ein Menü wird immer dann eingesetzt, wenn umfangreiche Aufgaben erledigt werden sollen. Während Sie einen Absatz noch mit zwei Tastendrücken einrücken können, ist das Suchen oder Ersetzen eines bestimmten Wortes nicht mit Tastenkombinationen allein zu erreichen.

Wenn Sie die <ESC>-Taste drücken, sehen Sie das Hauptmenü. Hier stehen Ihnen die folgenden Unterpunkte zur Auswahl:

- <F> Format
- <B> Block
- <S> Suchen
- <G> Grafik
- <D> Drucken
- <A> Archiv
- <P> Parameter

Diese Menüauswahl ist aber nicht die einzige, die StarTexter Ihnen bietet. Von hier aus gelangen Sie teilweise

noch in Untermenüs, in denen Ihnen weitere Funktionen zur Verfügung stehen.

Wenn Sie ein Menü wieder verlassen wollen, genügt ein nochmaliger Druck auf die <ESC>-Taste, und Sie gelangen wieder zurück in den Editiermodus. Die Menüzeile ist dann wieder leer.

In den folgenden Kapiteln werden wir auf die verschiedenen Menüpunkte eingehen.

Sie haben nun die Bildschirmaufteilung von StarTexter kennengelernt und wissen, wie Sie einen Text eingeben können. Sie haben gelernt, wie man Tippfehler korrigieren und Zeichen einfügen kann, wie man ganze Zeilen löscht und einfügt und wie man den Cursor schnell im Text bewegen kann.

Jetzt sollten Sie einmal zur Probe einen Text, zum Beispiel aus einer Zeitung, mit StarTexter eingeben und das bisher Gelernte ausprobieren. Es ist wichtig, daß Sie dies alles auch wirklich beherrschen, um sich auf die nachfolgenden Punkte konzentrieren zu können. Wenn Sie sich noch nicht ganz sicher fühlen, sollten Sie die vorangegangenen Kapitel noch einmal kurz durchlesen.

## **Kapitel 3**

# <span id="page-32-0"></span>**Das Formatiermenü**

Ein mit StarTexter eingegebener Text wird durch die Word-Wrapping-Funktion automatisch formatiert. Es kann jedoch unter Umständen vorkommen, daß ein Text mit einer Spaltenbreite von 60 Zeichen auf 40 Zeichen gebracht werden muß (z.B. vor der Erzeugung eines Zweispaltentextes).

Das Formatieren besteht nicht nur aus einem Wortumbruch. Zur Gestaltung eines Textes gehört auch das Trennen von Wörtern; denn wie Sie bereits bemerkt haben, entstehen zum Teil sehr große Lücken am Ende mancher Zeilen. Diese Lücken entstehen durch die Wortumbruchsfunktion und müssen später durch getrennte Wörter aufgefüllt werden.

Komfortable Menüsteuerung, frei wählbare Hintergrundund Rahmenfarben sowie die Wahl aus drei Tastaturen sind für ein Programm dieser Leistungsklasse selbstverständlich.

Weiterhin haben Sie mit StarTexter die Möglichkeit, einen rechten Randausgleich durchzuführen (Blocksatz). In diesem Fall werden alle Wörter einer Zeile gleichmäßig über die ganze Zeilenbreite verteilt.

Komfortable Menüsteuerung, frei wählbare Hintergrundund Rahmenfarben sowie die Wahl aus drei Tastaturen sind für ein Programm dieser Leistungsklasse selbstverständlich.

### Wenn Sie beim Blocksatz zusätzlich auch noch trennen, erhalten Sie einen gleichmäßigen Text ohne große Lücken.

Komfortable Menüsteuerung, frei wählbare Hintergrundund Rahmenfarben sowie die Wahl aus drei Tastaturen sind für ein Programm dieser Leistungsklasse selbstverständlich .

Sie können aber auch einen "linken Flattersatz" erzeugen, bei dem alle Wörter am rechten Rand ausgerichtet werden. Die linke Zeilengrenze variiert dabei je nach Länge der Zeile. Diese Textform wird jedoch nur selten verwendet.

Komfortable Menüsteuerung, frei wählbare Hintergrundund Rahmenfarben sowie die Wahl aus drei Tastaturen sind für ein Programm dieser Leistungsklasse selbstverständlich.

Bei all diesen Funktionen dürfen Sie nicht vergessen, daß StarTexter davon ausgeht, daß Sie immer nur einen Absatz formatieren wollen, d. h. es wird bis zum nächsten Absatzendezeichen formatiert.

Wir wollen nun die verschiedenen Möglichkeiten einzeln erläutern.

# **Formatiermenü aufrufen**

In das Formatiermenü gelangen Sie mit <ESC> <F>. Es erscheint eine Menüzeile, und Sie können wählen aus:

- <F> Formatieren bis zum nächsten Absatzendezeichen
- <B> Blocksatz (rechter Randausgleich)
- <A> Gesamten Text formatieren
- <T> Trennen

# **Absätze formatieren**

Wenn Sie <F> wählen, wird nur der Absatz von der Cursorposition bis zum nächsten Absatzendezeichen formatiert. So können Sie z.B. nachträglich die Zeilenbreite von einzelnen Absätzen verändern und diese dann neu formatieren.

Wenn im Parametermenü die Werte für "Blocksatz" und "Trennungen" auf <sup>1</sup> gestellt sind, werden während des Formatierens Trennvorschläge (lesen Sie dazu bitte den Abschnitt *Trennungen)* gemacht. Nach dem Formatieren wird bei den betreffenden Absätzen ein rechter Randausgleich durchgeführt.

# **Text formatieren**

Drücken Sie dagegen <A>, wird der gesamte Text ab der Cursorposition bis zum Textende formatiert.

Wenn Sie auch hier im Parametermenü die Werte für "Blocksatz" und "Trennungen" auf <sup>1</sup> stellen, werden während des Formatierens Trennvorschläge gemacht. Nach dem

Formatieren wird im gesamten Text ein rechter Randausgleich durchgeführt.

# <span id="page-35-0"></span>**BLOCKSATZ**

Bei <B> wird ab der Cursorposition bis zum nächsten Absatzendezeichen ein rechter Randausgleich vorgenommen. Der rechte Randausgleich eines Absatzes läßt sich auch wieder rückgängig machen: Stellen Sie dazu im Parametermenü den Wert für "Blocksatz" auf 0, und führen Sie für den betreffenden Absatz eine neue Formatierung mit <F> durch; der rechte Randausgleich wird zurückgenommen.

# <span id="page-35-1"></span>**TRENNUNGEN**

Wählen Sie <T>, werden ab der Cursorposition bis zum nächsten Absatzendezeichen Trennvorschläge gemacht. Dabei wird immer der Teil eines Wortes invers dargestellt, der noch in die vorige Zeile paßt. Dieser Teil des Wortes rutscht nach dem Trennen in die vorige Zeile.

Nun können Sie mit dem Cursor an die Stelle fahren, an der nach Ihrer Meinung ein Trennen möglich ist, und die <RE-TURN>-Taste drücken. Der inverse Teil des Wortes bis zur Cursorposition wird zusammen mit einem Trennstrich in die vorhergehende Zeile transportiert, und alles, was hinter dem Cursor steht, bleibt in der alten Zeile stehen.

Soll ein Wort nicht getrennt werden, drücken Sie einfach die Leertaste. Das Wort bleibt dann unverändert stehen, und StarTexter prüft die nächste Zeile.
Es ist nicht möglich, den Cursor über den invers dargestellten Teil hinaus zu bewegen.

Auch die Trennungen lassen sich wieder zurücknehmen: Stellen Sie im Parametermenü den Wert für "Trennungen" auf 0, und führen Sie für den betreffenden Absatz eine neue Formatierung durch.

Wenn Sie im Parametermenü "Blocksatz" auf "1" gestellt haben, werden nach dem Trennen alle Wörter einer Zeile gleichmäßig über die eingestellte Zeilenbreite verteilt. Von dieser Regel ausgeschlossen sind Zeilen, die ein Absatzendezeichen enthalten.

### **Linker Flattersatz**

Haben Sie dagegen im Parametermenü den Wert für "Blocksatz" auf 2 gestellt, wird ein linker Flattersatz ausgeführt.

#### **Kapitel 4**

## **Blockoperationen**

Blockoperationen gehören zu den herausragenden Eigenschaften eines Textverarbeitungsprogramms. Mit den Blockoperationen von Startexter können Sie beispielsweise Textteile löschen oder Textteile in andere Textabschnitte einfügen oder auch eine Kombination dieser beiden Möglichkeiten auswählen, d.h. einen markierten Block in andere Textteile einsetzen und ihn automatisch an seiner ursprünglichen Stelle löschen.

Mit besonderen Blockbefehlen können Sie auch ohne Probleme einen Zweispaltentext erzeugen.

Sie sehen, die Möglichkeiten, Blöcke zu handhaben, sind bei StarTexter sehr umfangreich und komplex; daher sollten Sie das folgende Kapitel langsam Schritt für Schritt durcharbeiten.

Unter einem Block versteht man einen bestimmten Abschnitt in einem Text. Dieser Abschnitt kann aus einem Wort bestehen oder aber auch der gesamte Text sein.

Damit aber StarTexter einen Block innerhalb eines Textes erkennt, müssen Sie einen solchen Block zunächst definieren bzw. markieren.

#### **Blockmenü aufrufen**

Wenn Sie mit <ESC> in das Hauptmenü schalten und dort <B> wählen, gelangen Sie in das Blockmenü. Hier stehen Ihnen für die Blöcke die folgenden Funktionen zur Verfügung:

- <A> Blockanfang
- <E> Blockende
- <K> Block kopieren
- Block verschieben
- <L> Block löschen
- <S> Block speichern

Die letzten drei Befehle werden für den Zweispaltentext verwendet:

- <C> Block kopieren
- <M> Block verschieben
- <D> Block löschen

Um einen Block zu markieren, gehen Sie folgendermaßen vor:

- 1. Wählen Sie mit der <ESC>-Taste das Hauptmenü an.
- 2. Wählen Sie die Blockoperationen mit <B> an: Star-Texter zeigt nun in der Menüzeile verschiedene Befehle an, die für die Blockoperationen notwendig sind.
- 3. Stellen Sie den Cursor genau an die Stelle, an der der Block beginnen soll.
- 4. Drücken Sie auf <A>, um den Blockanfang zu markieren.
- 5. Setzen Sie den Cursor an die Stelle, an der der Block enden soll. Der so markierte Block wird zur besseren Abhebung vom restlichen Text invers dargestellt.
- 6. Drücken Sie nun <E>. Damit ist die Markierung beendet. Jede weitere Bewegung des Cursors wird wieder normal ausgeführt.

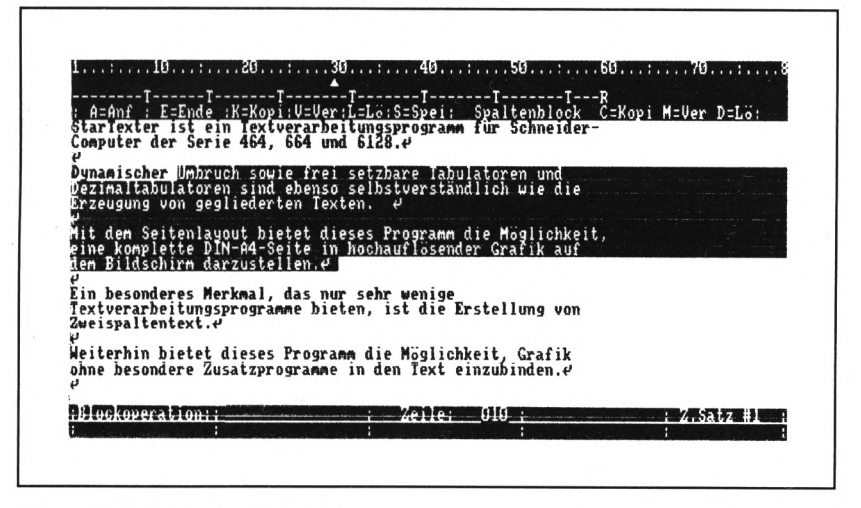

Abb. 4.1: Ein markierter Block

Wenn Sie bei der Markierung (nachdem <A> gedrückt wurde) mit der  $\leftarrow$ -Taste den Zeilenanfang erreicht haben, müssen Sie die <T>- oder <4> -Taste betätigen, um mehr als nur die eine Zeile zu markieren.

Ebenso können Sie den Cursor nach Erreichen der Spalte 80 nicht mit der  $\leftarrow$  >-Taste in die Spalte 1 der nächsten Zeile bewegen.

Jetzt können Sie bestimmen, was mit dem markierten Block geschehen soll. Sie können ihn verschieben mit <V>, ko

pieren mit <K>, löschen mit <L>, auf der Diskette abspeichern mit <S> oder aber spaltenorientierte Operationen ausführen.

## **Block kopieren/verschieben**

- 1. Stellen Sie den Cursor an die Stelle, an die der markierte Block transportiert werden soll.
- 2. Drücken Sie entweder <K>, um den Block zu kopieren, oder <V>, um ihn zu verschieben.

Beim *Kopieren* bleibt der Block an seinem ursprünglichen Platz erhalten und wird zusätzlich an eine beliebige Stelle im Text dupliziert, d. h. der Block ist nun zweimal im Text vorhanden.

Beim *Verschieben* wird der Block an seiner ursprünglichen Stelle im Text gelöscht und an einer neuen Stelle wieder eingesetzt.

## **Block löschen**

Um einen Block zu löschen, drücken Sie einfach die Taste <L>. Es erfolgt eine Sicherheitsabfrage, die Sie mit <J> (für ja) oder aber mit <N> (für nein) beantworten können.

## **Block speichern**

Um einen Block zu speichern, drücken Sie die Taste <S>. Vor dem Abspeichem wird nach dem Namen gefragt, unter dem der Block abgespeichert werden soll.

Folgendes sollten Sie noch bei der Markierung eines Blocks beachten: Die Reihenfolge "Anfang markieren" (<A>) und dann "Ende markieren" (<E>) muß *unbedingt* eingehalten werden. Jedoch müssen Sie nicht darauf achten, daß die Blockanfang-Markierung oberhalb der Blockende-Markierung liegt; StarTexter markiert in jedem Fall den Block automatisch richtig.

Weiterhin ist anzumerken, daß Sie jederzeit mit der <ESC>- Taste wieder in den Editiermodus gelangen können, bevor Sie die endgültige Entscheidung treffen, was mit dem markierten Block geschehen soll.

## **ZWEISPALTENTEXT**

Um einen Zweispaltentext zu erzeugen, verfahren Sie folgendermaßen:

- 1. Stellen Sie den rechten Rand auf eine geeignete Spaltenbreite ein (<CONTROL> <R>), damit später beide Textspalten nebeneinander passen.
- 2. Geben Sie jetzt den Text ein. (Es ist auch möglich, einen bereits vorhandenen Text mit größerer Spaltenbreite zu nehmen; jedoch muß er dann auf die geeignete Spaltenbreite umformatiert werden. (Lesen Sie dazu bitte *Kapitel 3, Das Formatiermenü.)*
- 3. Setzen Sie den Cursor an das Textende. Dann nehmen Sie die gesamte Zeilenlänge des eingegebenen Textes, teilen sie durch 2 und zählen noch eine Zeile dazu.

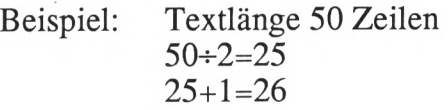

Diese Zahl müssen Sie sich merken. Der Cursor steht immer noch am Textende.

- 4. Drücken Sie nun <ESC> <B>, um in das Menü der Blockoperationen zu gelangen.
- 5. Drücken Sie <A>, um den Blockanfang zu definieren.
- 6. Stellen Sie den Cursor auf die eben errechnete Zeile (im obigen Beispiel die Zeile 26).
- 7. Drücken Sie <E>, um das Blockende zu markieren.
- 8. Stellen Sie den Cursor an den Textanfang (<SHIFT>  $<$  $\uparrow$  $>$ ).
- 9. Bewegen Sie den Cursor in die Spalte, an der die zweite Textspalte stehen soll.
- 10. Jetzt können Sie den markierten Block an diese Stelle kopieren mit <C> oder verschieben mit <M>, wobei der Unterschied zwischen Kopieren und Verschieben der gleiche ist wie bei den normalen Blockoperationen auch.
- 11. Legen Sie nun den rechten Rand auf die letzte Spalte fest.

Nachdem Sie nun einen Zweispaltentext erzeugt haben, müssen Sie noch folgende Dinge beachten. Der so erzeugte Text kann jetzt nicht mehr editiert oder formatiert werden. Jede Aktion, die Sie jetzt mit diesem Text ausführen, würde ihn unausweichlich zerstören. Deshalb empfiehlt es sich, den Text in seinem ursprünglichen Zustand erst auf der Diskette zu speichern, bevor aus ihm ein Zweispaltentext erzeugt wird.

Der Unterschied zwischen dieser spaltenorientierten Blockoperation und den normalen Blockoperationen ist folgender:

Nach dem Transport oder dem Löschen eines markierten Blocks mit den normalen Blockoperationen  $(**K**>, **V**),$ <L>) wird der gesamte Text neu formatiert, denn es ist ja auch möglich, einen markierten Block innerhalb einer Zeile einzufügen.

Bei den spaltenorientierten Blockoperationen ist das jedoch nicht der Fall, denn hierbei wird der markierte Block immer auf die gesamte eingestellte Spalte bezogen behandelt.

Für die spaltenorientierten Blockoperationen stehen die folgenden Funktionen bzw. Tasten zur Verfügung: <C> für das Kopieren (COPY), <M> für das Verschieben (Move) und <D> für das spaltenorientierte Löschen des markierten Blocks (Delete).

## **Kapitel** *5*

# **Das Suchmenü**

#### **Suchen und Ersetzen**

Um eine bestimmte Zeichenfolge in einem Text zu suchen und eventuell gegen eine andere auszutauschen, gehen Sie folgendermaßen vor:

Stellen Sie die Schreibmarke in die Zeile, in der die Suche beginnen soll. Wählen Sie mit <ESC> das Hauptmenü an, und drücken Sie auf die Taste <S> (Suchen). Nachdem die Menüzeile verschwunden ist, erscheint:

```
Suchwort ? :
```
Jetzt können Sie ein bis zu 30 Zeichen langes Wort eingeben und mit <RETURN> abschließen. Wenn Sie auf die Frage nach dem Suchwort nur die <ESC>-Taste betätigen, gelangen Sie wieder zurück in den Editiermodus.

Nachdem Sie also ein Suchwort eingegeben haben, wird nach einem Ersatzwort gefragt:

Ersatzwort ?:

Auch hier können Sie wieder ein bis zu 30 Zeichen langes Ersatzwort eingeben. Wenn Sie hier nur die <RETURN>-

Taste betätigen, geht StarTexter davon aus, daß das zu suchende Wort gelöscht werden soll.

Die letzte Frage lautet:

Automatisch ? J/N

Wenn Sie diese Frage mit <J> (für ja) beantworten, wird StarTexter ohne Sicherheitsabfrage ab der Stelle, an der der Cursor steht, bis zum Textende alle zu suchenden Wörter durch das eingegebene Ersatzwort ersetzen. Diese Option ist also mit äußerster Vorsicht zu behandeln. Selbstverständlich können Sie die Suche jederzeit mit der <ESC>- Taste beenden.

Wenn Sie jedoch <N> (für nein) drücken, wird das gefundene Wort invers auf dem Bildschirm dargestellt. Jetzt haben Sie zwei Möglichkeiten.

- <E> (für Ersetzen) ersetzt das gefundene Wort durch das Ersatzwort.
- <W> (für weiter) setzt die Suche nach dem Suchwort fort.

In Abbildung 5.1 sehen Sie ein Beispiel für Suchen und Ersetzen. Das Wort "Dezimaltabulator" soll gesucht und durch das Wort "Deztab" ersetzt werden. StarTexter hat das Suchwort in Zeile 007 (wird in der unteren Leiste angezeigt) gefunden und invers dargestellt. Der Cursor steht auf dem ersten Buchstaben, der dadurch nicht invers ist. In der oberen Menüleiste wird nun gefragt, ob StarTexter weitersuchen  $(*W*)$  oder ersetzen  $(*E*)$  soll. Wenn  *ge*drückt wird, wird "Dezimaltabulator" unverändert stehengelassen, und das nächste Wort "Dezimaltabulator" gesucht. Würde dagegen <E> gewählt, würde das Suchwort durch das Wort "Deztab" ersetzt.

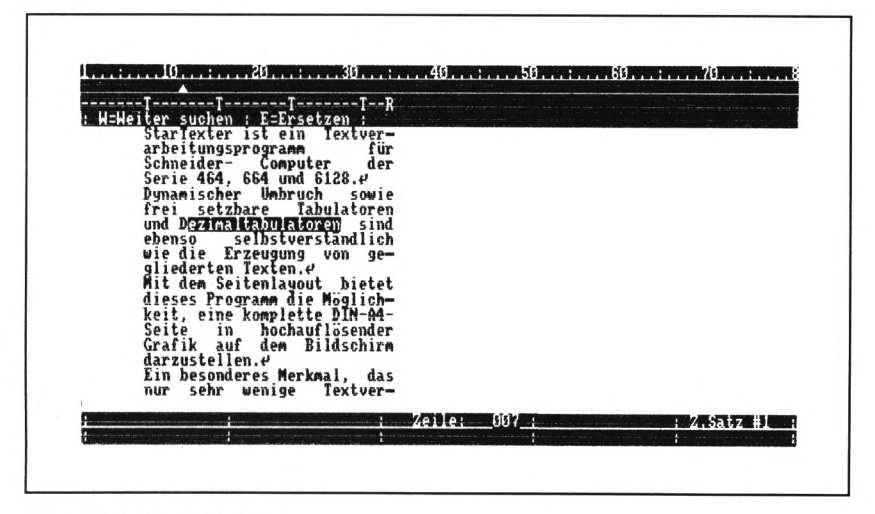

Abb. 5.1: Das Suchmenü

Diese Prozedur wiederholt sich, bis StarTexter das zu suchende Wort nicht mehr finden kann. In diesem Fall werden Sie in der zweiten Bildschirmzeile die Fehlermeldung

\*\*\* Gesuchtes Wort nicht vorhanden \*\*\*

lesen können.

Das Suchen/Ersetzen können Sie jederzeit mit der <ESC>- Taste wieder beenden.

### **Kapitel 6**

# **Das Grafikmenü**

Eine weitere Besonderheit von StarTexter ist das Einbinden von Grafik ohne besondere Zusatzprogramme. Mit dieser Möglichkeit können Sie zum Beispiel Symbole oder besondere Briefköpfe kreieren.

Auf der Programmdiskette von StarTexter befindet sich schon ein solcher Zeichensatz mit besonderen Symbolen. Er ist unter dem Namen "ZI.BIN" gespeichert.

Sie haben daneben noch selbst die Möglichkeit, bis zu neun Zeichensätze nach Ihren eigenen Bedürfnissen zu erstellen und abzuspeichern.

Allerdings muß ein solcher Zeichensatz (ebenso wie das Parametermenü) auf der Programmdiskette abgespeichert sein. Beim Laden von StarTexter wird dieser Zeichensatz dann automatisch mitgeladen.

Es besteht so die Möglichkeit, eine eigene "Grafik-Textdatei" aufzubauen, die eine Vielzahl Symbole enthält, die später einfach eingeladen und ausgewählt werden können.

## **Grafikmenü anwählen**

Wählen Sie mit <ESC> <G> das Grafikmenü an. Sie sehen ein Untermenü mit folgender Auswahl:

- <D> Zeichen definieren
- <S> Zeichensatz speichern

## **ZEICHEN DEFINIEREN**

Um nun ein Sonderzeichen zu erzeugen, gehen Sie bitte folgendermaßen vor.

Löschen Sie zunächst mit <CONTROL> <L> (im Editiermodus) den Textspeicher. Dann müssen Sie einen Buchstaben auswählen, auf dessen zugeordneter Taste später das Grafiksymbol liegt. Tippen Sie diesen Buchstaben in Spalte <sup>1</sup> der ersten Zeile.

Unterhalb dieses Buchstabens wird nun das Grafiksymbol mittels Punkten dargestellt. Ein Beispiel soll das näher erläutern. Um aus dem Buchstaben <A> bzw. der Taste <A> im zweiten Zeichensatz ein Grafiksymbol (Treppe) zu erzeugen, sollte es auf Ihrem Bildschirm folgendermaßen aussehen.

 $A$  $\overline{\phantom{a}}$ لـ. . . . . . . . . . . . . 1 . . . . . . . 1 . . . . . . . . . . . . . . . . . . . . . . . . . . . . . Beachten Sie dabei, daß nur acht Punkte in horizontaler und acht Punkte in vertikaler Richtung gezählt werden und daß nur Punkte zum Definieren des Grafiksymbols verwendet werden dürfen.

Weiterhin muß der erste Punkt des Grafiksymbols genau unterhalb des Buchstabens, der dem Grafiksymbol zugeordnet werden soll, liegen.

Jetzt muß das so gezeichnete Symbol nur noch gespeichert werden. Dazu wählen Sie mit <ESC> <G> das Grafikmenü an. Stellen Sie nun den Cursor auf den Buchstaben, der dem Symbol entsprechen soll, in unserem Beispiel also auf das <A>. Jetzt drücken Sie <D>, um das Symbol zu definieren. Als Bestätigung werden Sie sodann einen Piepston hören.

Nun schalten Sie mit <ESC> wieder in den Editiermodus. Mit <CONTROL> <C> müssen Sie nun noch auf den zweiten Zeichensatz umschalten, und dann können Sie mit jedem Druck auf die Taste <A> das soeben definierte Grafiksymbol erzeugen.

Um wieder den normalen Zeichensatz zu erhalten, drücken Sie nochmals  $\langle$ CONTROL $\rangle$  $\langle$ C $\rangle$ .

Auf diese Art und Weise können Sie nun eine Grafikdatei entwerfen und Buchstabe für Buchstabe nebeneinander und untereinander stellen, bis der Textspeicher voll ist.

Später schalten Sie dann nur in das Grafikmenü, stellen den Cursor jeweils auf das gewünschte Symbol und drücken dann auf <D>, um es letztendlich zu definieren.

| $\cdots$                   | .                    | : D=Zeichen definieren : S=Zeichensatz speichern : -<br>$\cdot$ |  |
|----------------------------|----------------------|-----------------------------------------------------------------|--|
|                            |                      | .                                                               |  |
| $\cdot$<br>$\cdot$ $\cdot$ | $\cdot$ .            | $\cdots$                                                        |  |
| $\cdots$<br>$5 - 5$        | .                    | $\cdots$                                                        |  |
| .                          | $\cdots$<br>$\cdots$ | .                                                               |  |
| $\cdot$ $\cdot$<br>. .     | .                    |                                                                 |  |
| $\cdots$<br>$\cdots$       |                      |                                                                 |  |
| A                          | Ŧ                    |                                                                 |  |
|                            |                      |                                                                 |  |
|                            |                      |                                                                 |  |
|                            |                      |                                                                 |  |
|                            |                      |                                                                 |  |
|                            |                      |                                                                 |  |

Abb. 6.1: Beispiel einer Grafikdatei

Diese Grafikdatei können Sie auch wie einen Text abspeichem, um sie später wieder aufzurufen und zu editieren.

## **ZEICHENSATZ SPEICHERN**

Um nun einen solchen Zeichensatz auf der Programmdiskette zu speichern, schalten Sie mit <ESC> <G> wieder in das Grafikmenü und drücken dann <S> für "Zeichensatz speichern". Daraufhin fragt StarTexter nach einer Nummer zwischen <sup>1</sup> und 9, unter der der Zeichensatz dann gespeichert wird. Wenn Sie die entsprechende Zahl eingegeben haben, müssen Sie nicht mehr <RETURN> drücken.

StarTexter wird daraufhin den kompletten Zeichensatz auf der Programmdiskette speichern. Wenn Sie das nächste Mal StarTexter einladen, wird automatisch der zuletzt abgespeicherte Zeichensatz mit eingeladen.

#### **Anderen Zeichensatz laden**

Sie können jeden beliebigen Zeichensatz laden, der auf der Programmdiskette vorhanden ist. Hierzu stellen Sie die Zeichensatznummer (1-9) im Parametermenü ein, speichern die Parameter ab, und bei dem nächsten Start von Star-Texter wird dann dieser ausgewählte Zeichensatz mit geladen.

### **GRAFIKSYMBOLE IM TEXT**

Um solche selbst definierten Zeichen dann in den Text einzubinden, müssen Sie mit der Tastenkombination <CON-TROL><C> auf den zweiten Zeichensatz umschalten. Diese Änderung wird sofort in der unteren Statuszeile sichtbar; der Schriftzug "Z.Satz #1" ändert sich in "Z.Satz #2".

Achten Sie bei der Eingabe von Grafikzeichen darauf, daß jeder Leerschritt nun ein festes Leerzeichen erzeugt.

Aus einem kleinen <r> wird nun zum Beispiel ein Balken, und aus einem  $\langle Q \rangle$  wird nun ein  $\langle \rangle$ .

Auf diese Art können Sie nun umfangreiche Zeichnungen und Symbole erstellen. Beim Drucken solcher Symbole sind jedoch einige Dinge zu beachten. Doch darauf wird im Kapitel 7 noch näher eingegangen.

Nach dem Umschalten der Tastatur auf den zweiten Zeichensatz bleiben natürlich alle Funktionskommandos erhalten.

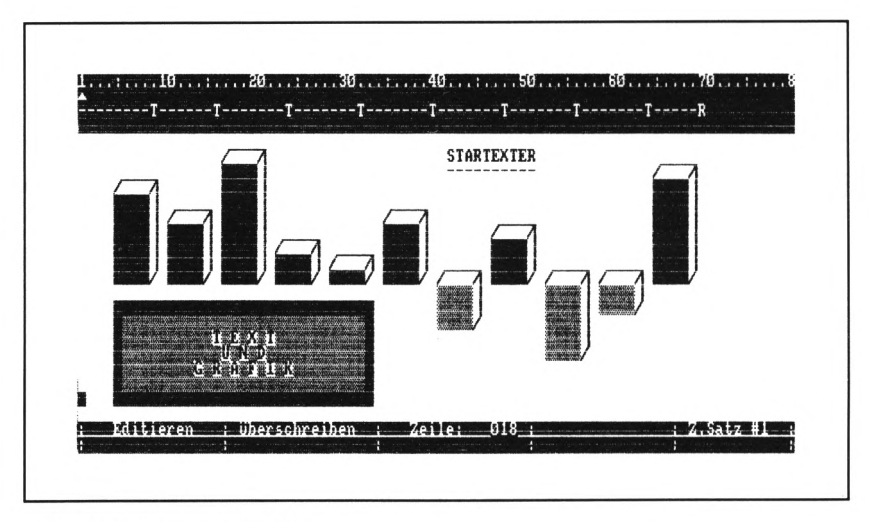

Abb. 6.2: Text und Grafik

An dieser Stelle wollen wir auch noch kurz auf eine andere Möglichkeit von StarTexter hinweisen:

## **BASIC-PROGRAMME EDITIEREN**

Ein bereits auf der Diskette vorhandenes BASIC-Programm muß unbedingt mit dem Zusatz "A" abgespeichert worden sein, also zum Beispiel

SAVE "PROG", A

Nach dem Einladen in den Textspeicher von StarTexter werden Sie auf dem Bildschirm hinter jeder BASIC-Zeile zusätzlich zwei Zeichen erkennen können. Das erste Zeichen ist ein nach unten gerichteter Pfeil, das zweite ist Ihnen bereits vertraut; es ist das Absatzendezeichen.

So könnte zum Beispiel ein BASIC-Programm mit Star-Texter aussehen:

```
10 PRINT "HALLO"
20 EMDJ\downarrow
```
Den nach unten gerichteten Pfeil können Sie ruhig ignorieren oder auch löschen. Auch bei der Eingabe eines BASIC-Programms mit StarTexter müssen Sie diesen Pfeil  $(mit <$ CONTROL $>>$ J $>$ zu erreichen) nicht mit eingeben.

Es ist aber *unbedingt* erforderlich, daß Sie am Ende einer BASIC-Zeile die <RETURN>-Taste drücken, denn dieser Code ist für das spätere Einladen vom BASIC aus sehr wichtig.

#### **Programm speichern**

Das mit StarTexter erstellte BASIC-Programm können Sie wie einen normalen Text abspeichern (<ESC> <A> <S>). Der Name des Programms darf jedoch keine Dateinamen-Erweiterung (wie z.B. .brf) enthalten.

#### **Programm laden**

Um das BASIC-Programm zu starten, verursachen Sie nach dem Speichern mit <SHIFT> <CONTROL> <ESC> einen Reset. Nun können Sie das mit StarTexter erstellte und abgespeicherte Programm mit LOAD"Programmname" laden und danach starten.

Angesichts des nicht gerade komfortablen BASIC-Editors ist es eine ungemeine Erleichterung, ein BASIC-Programm mit StarTexter zu überarbeiten. Probieren Sie es ruhig einmal aus.

Sie sollten jedoch nur mit StarTexter erstellte BASIC-Programme zum Editieren einladen. Ansonsten besteht die Gefahr, daß das Programm als schwer entwirrbarer Textklumpen geladen wird.

#### **Kapitel 9**

## **Das Druckmenü**

Dieses Kapitel beschäftigt sich mit dem Drucken. Um das Geschriebene zu Papier zu bringen, bietet Ihnen StarTexter vielfältige Möglichkeiten.

Bevor Sie mit dem Drucken beginnen können, müssen einige wichtige Details erklärt werden.

Es gibt mittlerweile eine Vielzahl verschiedener Druckertypen, die je nach Einsatzzweck ihre Vor- und Nachteile haben. Da gibt es zum Beispiel den Typenraddrucker (daisy wheel printer), der immer dann eingesetzt wird, wenn es darum geht, in Korrespondenzqualität zu drucken. Dieser Druckertyp bietet ein besonders schönes Druckbild, hat jedoch den Nachteil, daß unter Umständen sehr langsam gedruckt wird. Außerdem ist es nicht möglich, selbstdefinierte Grafik mit diesem Druckertyp zu erzeugen.

Der wohl am weitesten verbreitete Druckertyp unter den Computer-Anwendern ist der Matrixdrucker, der sich durch sein gutes Preis-Leistungs-Verhältnis auszeichnet. Die meisten Matrixdrucker erlauben es außerdem, Grafik ohne Schwierigkeiten aufs Papier zu bringen. Die Schriftqualität entspricht natürlich nicht der eines Typenraddruckers, jedoch sind auf diesem Gebiet in letzter Zeit einige Fortschritte gelungen.

Neben den Tintenstrahl- und Thermodruckern existiert noch der schnellste und teuerste Drucker überhaupt, der Laserdrucker. Dieser Druckertyp wird jedoch aus Kostengründen nur in größeren Betrieben verwendet.

Ganz egal welchen Druckertyp Sie besitzen, irgendwie müssen die Zeichen, die StarTexter sendet, auf das Papier gebracht werden.

Ein Drucker muß unter Umständen genau wie ein Computer programmiert werden. Warum das so ist, werden Sie gleich sehen.

Wenn Sie beispielsweise vom BASIC aus die folgende Zeile eingeben,

PRINT #8, "MEIN NAME IST HASE"

wird der Drucker diesen Befehl ohne Schwierigkeiten ausführen, weil hier nur einfache Buchstaben auszudrucken sind. Aber die meisten Drucker können noch mehr; sie bieten zusätzlich die Möglichkeit, den obigen Satz unterstrichen oder fett, breit, kursiv, tiefgestellt oder hochgestellt auszudrucken.

All diese Möglichkeiten bietet Ihnen StarTexter auch. Leider verfügen jedoch nicht alle Drucker über die oben aufgezählten Möglichkeiten, und zudem benötigen die Drucker unterschiedliche Steuercodes.

Ein Beispiel soll dies verdeutlichen. Um mit einem Epsonoder NLQ-401 -Drucker das Wort "StarTexter" unterstrichen auszudrucken, müssen Sie vom BASIC aus folgende Zeile eintippen:

PRINT #8, CHR\$(27) CHR\$(45) CHR\$(1) "StarTexter"

Durch die Zahl 27 wird dem Drucker mitgeteilt, daß nun ein sogenannter "Escape-Code" folgt, also eine bestimmte Schriftart eingeleitet wird. Danach kommt der eigentliche Code, der dieser Schriftart zugeordnet ist. In unserem Fall die Zahl 45. Jetzt muß nur noch ein Schalter gesetzt werden, der dem Drucker mitteilt, ob der Unterstreichungsmodus ein- oder ausgeschaltet wird. Im Beispiel oben wurde er mit der Zahl <sup>1</sup> eingeschaltet.

Alles, was Sie jetzt nach dieser Zeile ausdrucken, wird nur noch unterstrichen ausgedruckt. Der Unterstreichungsmodus muß also auch wieder abgeschaltet werden.

```
PRINT #8,CHR$(27) CHR$(45) CHR$(0)
```
Mit der Null wird der Unterstreichungsmodus wieder ausgeschaltet.

Die oben aufgeführten Steuersequenzen sind jedoch nur für Drucker mit dem sogenannten <ESC><P>-CODE relevant. Es kann aber sein, daß Sie einen exotischen Drucker (das soll nicht abwertend gemeint sein) besitzen. In diesem Fall kann es vorkommen, daß nach Eingabe der obigen Programmzeilen der Drucker nicht unterstrichen druckt, sondern meterweise Papier auswirft, auf dem kein einziger Buchstabe gedruckt ist.

In diesem Fall benötigen Sie eine andere Sequenz, die dem jeweiligen Drucker entspricht. Eben diese Sequenzen müssen StarTexter mitgeteilt werden. Außerdem soll der Anwender die Möglichkeit haben, spezielle Druckarten einstellen zu können.

StarTexter bietet standardmäßig Fettdruck, Unterstreichen, deutschen Zeichensatz einschalten, tief- und hochgestellte Schrift, Breit- und Schmaldruck sowie Grafikdruck an.

Außerdem haben Sie die Möglichkeit, sechs selbstdefinierte Drucksequenzen über die Funktionstasten <CONTROL> <fl> bis <CONTROL><f6> (das sind die Tasten auf dem Zehnerblock) und drei Grundeinstellungsarten, die mit "Schrift 1" bis "Schrift 3" bezeichnet sind und nicht über die Tastatur abgerufen werden können, an den Drucker zu senden.

Um all diese Einstellungen vornehmen zu können, benötigen Sie das Programm "Drucker", das sich ebenfalls auf Ihrer StarTexter-Originaldiskette befindet.

#### **INSTALLATIONSPROGRAMM LADEN**

Schalten Sie bitte jetzt Ihren Computer aus und wieder ein, oder führen Sie einen System-Reset mit der Tastenkombination <CONTROL><SHIFT><ESC> aus. Sie befinden sich nun wieder in der BASIC-Ebene.

Laden Sie das Programm mit

RUN"DRUCKER

Nach dem Laden des Programms müssen Sie *unbedingt* die Programmdiskette im Laufwerk lassen, da die Einstellungen abgespeichert werden!

Auf dem Bildschirm sehen Sie nun eine Tabelle, die verschiedene Bezeichnungen und Zahlen enthält. Mit Hilfe dieses Programms können Sie nun Ihren Drucker an Star-Texter anpassen. Benutzen Sie dazu bitte Ihr Drucker-Handbuch, und vergleichen Sie die Werte in der Tabelle mit denen in Ihrem Drucker-Handbuch.

## **WERTE ÄNDERN**

Beginnen Sie oben in der ersten Spalte der Tabelle mit der Überschrift "Sequenz", und vergleichen Sie die Werte mit denen in Ihrem Drucker-Handbuch. Wenn die Werte identisch sind, müssen Sie hier keine Veränderungen vornehmen.

Wenn Sie die Werte ändern müssen, gehen Sie folgendermaßen vor:

Der Cursor steht zunächst in der Spalte mit der Überschrift "Anzahl". Diese Zahl gibt die Anzahl der Codes an, die der Drucker benötigt und wird dem Drucker-Handbuch entnommen.

Um diesen Wert zu ändern, müssen Sie nur eine Ziffer zwischen <sup>1</sup> und 8 eingeben. Danach springt der Cursor in die Spalte mit der Überschrift "Sequenz". Hier müssen Sie nun die Werte eintragen, die in Ihrem Drucker-Handbuch angegeben sind. Die Anzahl der einzugebenden Werte stimmt mit dem Wert unter "Anzahl" überein.

Geben Sie also die Zahlen ein, und betätigen Sie jedesmal die <RETURN>-Taste, um in das nächste Feld zu gelangen. Das wiederholen Sie so oft, wie Sie unter "Anzahl" angegeben haben. Achten Sie darauf, daß die meisten Bezeichnungen zweimal angegeben sind, einmal für das Einschalten und einmal für das Ausschalten der Funktion.

In die nächste Zeile gelangen Sie, indem Sie so oft die <RETURN>-Taste drücken, bis der Cursor wieder in der Spalte mit der Bezeichnung "Anzahl" steht. Nun können Sie auch diese Werte entsprechend ändern.

Wenn Sie keinen Wert ändern möchten, drücken Sie einfach so lange die <RETURN>-Taste, bis Sie an eine Zeile gelangen, in der wieder Werte zu ändern sind.

Diesen Vorgang wiederholen Sie bitte so oft, bis Sie am Ende der letzten Zeile angelangt sind. Wenn Sie nun noch einmal <RETURN> drücken, wird die zweite Tabelle auf dem Bildschirm sichtbar, in der Sie ebenfalls Werte ändern können.

Wenn Sie auch hier nach dem letzten Wert in der letzten Zeile <RETURN> drücken, wird wieder die erste Tabelle sichtbar.

Die in Tabelle 2 aufgeführten Bezeichnungen "Schrift 1" bis "Schrift 3" sind Grundeinstellungen, mit denen zum Beispiel vor dem ersten zu druckenden Zeichen auf die entsprechende Schrift umgeschaltet wird.

Beachten Sie jedoch, daß es von StarTexter aus keine Möglichkeit gibt, diese Schrifteinstellung wieder abzuschalten, es sei denn, Sie definieren sich unter den Bezeichnungen "Sonder 1" bis "Sonder 6" eine anwenderdefinierte Drucksequenz, mit der Sie bei Betätigen einer der Tasten <CONTROL> <f1> bis <CONTROL><f6> diese Schriftart wieder abschalten können.

Sollte Ihr Drucker nicht in der Lage sein, eine oder mehrere der aufgeführten Druckarten (mit Ausnahme von "Schrift <sup>1</sup> bis 3" und "Sonder <sup>1</sup> bis 6") auszuführen, stellen Sie bitte *unbedingt* den zugehörigen in "Anzahl" stehenden Wert auf 0. Andernfalls ist nicht vorherzusehen, wie der Drucker nach dem Senden der darauffolgenden Drucksequenz reagiert.

#### **Werte speichern**

Damit StarTexter in der Lage ist, die geänderten Werte aufzunehmen, müssen sie abgespeichert werden. Achten Sie deshalb darauf, daß immer noch die Programmdiskette, auf der sich das Programm StarTexter befindet, im Diskettenlaufwerk liegt.

Nun drücken Sie *zweimal* die <ESC>-Taste. Die Druckertabelle wird abgespeichert, und anschließend wird direkt StarTexter geladen.

Jetzt ist Ihr Drucker an StarTexter angepaßt, und wir werden jetzt mit den verschiedenen Schrifttypen arbeiten.

#### **Schrifttypen ein- und ausschalten**

Zunächst sollten Sie sich merken, daß alle einzustellenden Funktionen, wie zum Beispiel der Fettdruck, immer mit der Taste ein- und ausgeschaltet werden, mit deren Buchstabe der Name beginnt. Um also den Fettdruck einzuschalten, wird <F> gedrückt (<CONTROL> nicht vergessen!).

Drücken Sie jetzt einmal <CONTROL><F>. Sie sehen ein kleines in Großschrift dargestelltes "F" auf dem Bildschirm; außerdem sehen Sie in der untersten Statuszeile den Schriftzug "Fett". Hier können Sie immer sehen, welche Funktion eingeschaltet ist. Um den Fettdruck wieder auszuschalten, drücken Sie nochmals <CONTROL><F>. Danach wird der Schriftzug "Fett" in der untersten Statuszeile wieder gelöscht und auf dem Bildschirm ein kleines, inverses "F" dargestellt.

Ebenso verfahren Sie beim Ein- und Ausschalten von Breitschrift, Schmalschrift, hoch- und tiefgestellten Indizes sowie Unterstreichen.

Das Ein- und Ausschalten der anwenderdefinierten Drucksequenzen wird nicht in der Statuszeile angezeigt. Hier können Sie nur die Steuercodes in Form einer kleinen Zahl auf dem Bildschirm erkennen.

#### **Druckmenü aufrufen**

Das Druckmenü wird mit <ESC> <D> aufgerufen. Sie haben nun die Wahl aus:

- <D> Drucken
- Layout
- <M> Daten mischen

Dieses Menü läßt sich jedoch nur aufrufen, wenn bereits ein Text im Speicher vorhanden ist. Sonst erscheint die Meldung:

\*\*\* Textspeicher ist leer! \*\*\*

Bevor eine Textseite zu Papier gebracht wird, ist es oft wünschenswert zu sehen, wie diese Seite auf dem Papier als Ganzes aussieht. Weil auf dem Bildschirm jedoch nur 19 Zeilen sichtbar sind, wurde eine andere Möglichkeit entwickelt.

## **Layout**

Wenn Sie im Druckmenü die Taste <L> drücken, sehen Sie in hochauflösender Grafik eine Textseite, deren Zeilenanzahl sich auf den im Parametermenü unter "Zeilen pro Seite" eingestellten Wert bezieht.

Diese Textanzeige beginnt immer ab der Zeile, in der sich der Cursor befindet. Drücken Sie irgendeine Taste, um wieder in den Editiermodus zurückzukehren.

## **Daten mischen**

Der Menüpunkt "Daten mischen" ist für das Einsetzen von Daten aus einem Datenverwaltungsprogramm vorgesehen. StarTexter ist somit schon für die Zusammenarbeit mit dem Datenverwaltungsprogramm *StarDatei* vorgesehen, das in Kürze für den Schneider zu erhalten sein wird.

## **DRUCKPARAMETER**

Bevor Sie mit dem Drucken beginnen können, müssen noch einige Einstellungen vorgenommen werden. Verlassen Sie dazu mit <ESC> das Druckmenü, und wählen Sie mit <ESC> <P> das Parametermenü.

## **Einrücken**

Der erste Wert "Einrücken" bestimmt, wie breit der linke Rand auf dem Papier sein soll. Er ist bereits auf 10 voreingestellt.

## **Zeilen pro Seite**

Mit *"Zeilen pro Seite"* bestimmen Sie, wie viele Zeilen auf dem Papier ausgedruckt werden. Dazu ein Beispiel:

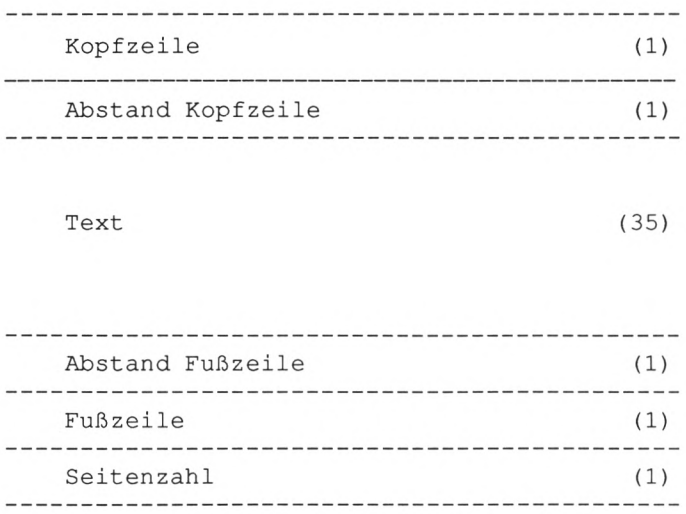

Diese Zahl von 40 Zeilen ist bei StarTexter voreingestellt.

Wenn Sie keine Kopfzeile wünschen, erhöht sich die Anzahl der reinen Textzeilen auf 37, ohne Kopf- und Fußzeilen auf 39 und bei Verzicht auf die Seitenzahl auf 40.

## **Zeilenabstand**

Die Anzahl der reinen Textzeilen hängt jedoch noch von einem weiteren Parameter *"Zeilenabstand"* ab. In der Regel wird mit einfachem, anderthalbfachem oder doppeltem Zeilenabstand gedruckt. StarTexter bietet Ihnen jedoch die Möglichkeit, den Zeilenabstand kontinuierlich zu wählen. Der Wert wird in 1/216 Zoll angegeben.

Um einfachen Zeilenabstand zu wählen, muß ein Wert von 36 eingestellt sein. In diesem Fall stehen Ihnen 60 Textzeilen zur Verfügung. Mit einem Wert von 54 (voreingestellt) erreichen Sie anderthalbfachen Zeilenabstand mit 40 reinen Textzeilen. Um einen doppelten Zeilenabstand zu erzielen, müssen Sie den Wert 72 einstellen; dann stehen Ihnen noch 30 Textzeilen zur Verfügung.

## **Randvorschub**

Die obigen Berechnungsbeispiele beziehen sich alle auf das Bedrucken von Einzelblattpapier. Wenn Sie mit Endlospapier arbeiten, kommt noch der *''Randvorschub"* hinzu, der auf 8 Zeilen voreingestellt ist. Auch diesen Wert können Sie frei wählen. Er ist für das Überspringen der Perforation bei Endlospapier erforderlich.

## **Abstand Kopf-/Fußzeile**

Ob und wie viele Zeilen Abstand Sie zwischen Text und Kopfzeile bzw. Text und Fußzeile lassen, stellen Sie in den Parameterpunkten *"Abst. Kopfzeile"* und *"Abst. Fußzeile"* ein.

## **Einzelblatt**

Wenn Sie mit Einzelblattpapier arbeiten, stellen Sie den Wert für *"Einzelblatt"* auf 1, bei Endlospapier auf 0.

#### **Seitennumerierung**

Weiterhin können Sie eine automatische Seitennumerierung wählen, wenn Sie dem Parameter *"Seitennumerierung''* einen Wert größer 0 geben. Dieser Wert bestimmt gleichzeitig, mit welcher Seitennummer begonnen wird.

#### **Seitennummer Fußzeile**

Ob Sie die Seitennummer an der Blattoberkante oder an der Blattunterkante drucken lassen wollen, bestimmen Sie mit dem Parameter *"Seitennr. Fuß."',* ist dort eine <sup>1</sup> eingetragen, wird die Seitenzahl an der Blattunterkante gedruckt, andernfalls an der Blattoberkante.

## **Seitenvorschub**

Zum Schluß bestimmen Sie mit dem Parameter *"Seitenvorschub",* ob am Ende einer Seite das Papier bis zur letzten Zeile weitertransportiert wird. Dies erreichen Sie, wenn Sie diesem Parameter den Wert <sup>1</sup> geben. Wert 0 bedeutet, daß am Ende einer Seite kein Vorschub stattfindet, der Text also an einem Stück ausgedruckt wird.

Ein langer Weg, bis der erste Buchstabe auf dem Papier steht? Nun, die meisten Parameter müssen nur selten geändert werden, und außerdem können Sie sie ja, wie in Kapitel 9 beschrieben wird, auch abspeichem.

## **DRUCKEN**

Drücken Sie nun die <RETURN>-Taste, um das Parametermenü zu verlassen. Wenn Sie möchten, speichern Sie die geänderten Parameter mit <ESC> <A> <P> auf Diskette.

Dann schalten Sie mit <ESC> <D> wieder in das Druckmenü. Achten Sie bitte jetzt schon darauf, daß Ihr Drucker betriebsbereit ist und daß Papier eingelegt ist. Wenn Sie noch keinen Drucker angeschlossen haben, erscheint die Meldung:

```
Drucker einschalten 1
```
Nach Betätigen der Taste <D> für Drucken wird zunächst das Arbeitsfeld von StarTexter gelöscht. Dann sehen Sie im oberen Teil des Bildschirms noch eine kleine Parameterliste:

>Exemplare ......... 001 Kopfzeile 000 Fußzeile 000

Hier stellen Sie nun die Anzahl der zu druckenden Exemplare, (voreingestellt auf ein Exemplar) ein. Außerdem können Sie bestimmen, ob Sie eine Kopf- und/oder eine Fußzeile mit ausdrucken und eingeben wollen. Stellen Sie in diesem Fall die Parameter auf 1.

Gehen Sie bei der Einstellung dieser Parameter genauso vor, wie im Parametermenü.

Beabsichtigen Sie jedoch, weder eine Kopfzeile noch eine Fußzeile einzugeben, und wünschen Sie nur ein Exemplar Ihres Textes, können Sie nach <D> sofort die <RETURN>- Taste betätigen.

Jetzt müßte Ihr Drucker anfangen zu drucken. Sollte dies nicht der Fall sein, so prüfen Sie bitte, ob der Drucker in ONLINE-Betrieb geschaltet ist.

Haben Sie im Parametermenü den Wert "Einzelblatt" auf <sup>1</sup> gestellt, wird, nachdem der Drucker die Zeile erreicht hat, die Sie im Parametermenü bei "Zeilen pro Seite" eingestellt haben, die Meldung

```
*** Bitte neues Blatt einlegen! ***
```
ausgegeben. Nachdem Sie ein neues Blatt eingelegt haben, betätigen Sie die <RETURN>-Taste, und schon wird weiter ausgedruckt.

Wünschen Sie jedoch den Druck einer Kopfzeile, wird vor Druckbeginn die Meldung

```
* ** Kopfzeile eingeben ! ***
```
ausgegeben. Hier haben Sie nun die Möglichkeit, eine bis zu 255 Zeichen lange Zeile einzugeben, die mit den Tasten <DEL> (ein Zeichen löschen) und <CLR> (gesamte Zeichenkette löschen) editiert werden kann.

Genauso verfahren Sie mit der Eingabe einer Fußzeile, die nach Erreichen der letzten Zeile einer Seite nach der Meldung

```
* ** Fußzeile eingeben! ***
```
einzugeben ist.

#### **Drucken unterbrechen**

Mit der Tastenkombination <CONTROL> <S> können Sie jederzeit den Druckbetrieb unterbrechen.
### Es wird die Meldung

```
*** Drucker halt.....RETURN ! ***
```
ausgegeben. Nach Betätigen der <RETURN>-Taste wird der Druckbetrieb unverzüglich fortgesetzt.

### **Drucken abbrechen**

Nach Betätigen der <ESC>-Taste wird der Druckbetrieb abgebrochen und in den Editiermodus geschaltet.

## **Seitenvorschub beim Drucken**

Durch den Steuercode <CONTROL> <.> im Text (der Punkt auf der Zehnertastatur) wird, unabhängig davon, ob im Parametermenü der bei "Seitenvorschub" angegebene Wert eine <sup>1</sup> oder 0 enthält, ein Seitenvorschub erzwungen.

## **Druckpause**

Wenn Sie in Ihrem Text den Steuercode <CONTROL><W> einsetzen, haben Sie die Möglichkeit, während des Druckbetriebs an dieser Stelle zusätzlich noch einen bis zu 30 Zeichen langen Text einzugeben. Das ist z.B. für vorgefertigte Briefe oder Formulare, bei denen nachträglich noch Daten eingegeben werden sollen, sehr praktisch. So müssen Sie nicht erst in den Editiermodus zurückschalten und die Stelle suchen, an der Daten eingesetzt werden sollen.

# **DIREKTDRUCK**

StarTexter bietet Ihnen weiterhin einen Direktdruck-Modus an. Diesen schalten Sie im Editiermodus mit <CONTROL> <D> ein. In der untersten Statuszeile erscheint der Schriftzug "Direktdruck". Jede eingegebene Zeile, der ein <RE-TURN>-Zeichen folgt, wird sodann direkt auf den Drucker ausgegeben. Dies ist besonders nützlich, um schnell einen Briefumschlag o.ä. zu drucken, ohne erst in das Druckmenü zu schalten.

Sie haben damit eine simulierte Schreibmaschine, bei der selbstverständlich der eingegebene Text im Textspeicher vorhanden bleibt.

# **GRAFIK DRUCKEN**

Um mit StarTexter Grafiken auszudrucken, sind folgende Regeln zu beachten:

Ein zu druckender Buchstabe wird in einer 8 \*8-Punktmatrix dargestellt, d. h. um eine 80 Zeichen lange Druckzeile im Grafikdruck zu erzeugen, muß der Drucker 80\*8 = 640 Punkte ausdrucken. Besitzer von Druckern, die eine feste Einstellung von 480, 960 und 1920 Druckpunkten besitzen, müssen also beachten, daß eine Druckzeile mit 80 Grafikzeichen nicht der Länge einer Druckzeile mit 80 Buchstaben entspricht, da diese 80 Zeichen auf 480 Punkte verteilt werden müssen, was einer tatsächlichen Länge von 60 Buchstaben entspricht.

Es gibt jedoch Drucker, die die Einstellung eines sogenannten CRT-Modus erlauben. In diesem Fall werden 80 Grafikzeichen auf 640 Punkte verteilt, um die Länge der zu druckenden Buchstaben anzupassen.

Besitzer von Epson-Druckern sollten hierbei z.B. die Codesequenz 27, 42, 4 in der Druckertabelle des Installationsprogramms einstellen.

## **VERSCHIEDENE TEXTE GEKOPPELT DRUCKEN**

Wir wollen auch noch eine andere Druckmethode genau beschreiben.

Wenn Sie sehr viel Text verarbeiten, wird Ihnen mit der Zeit auffallen, daß 250 Zeilen Text unter Umständen recht wenig sind. Es bietet sich die Möglichkeit an, immer einen Textspeicher vollzuschreiben, ihn abzuspeichem usw.

Beim Drucken entstehen dabei jedoch erhebliche Schwierigkeiten; zunächst müßten Sie den zuletzt eingegebenen Text löschen, dann den ersten Text laden, die Seitennummer und alle anderen Parameter einstellen, um den Text zu drucken; dann wieder den Text löschen, die Seitennummer anpassen usw.

Darum gibt es bei StarTexter einen Steuercode, der es ermöglicht, einen Text sogar über eine Vielzahl von Disketten zu verteilen und ihn dann an einem Stück auszudrucken.

Gehen Sie bei dieser Druckmethode folgendermaßen vor:

Geben Sie Ihren ersten Textteil ein, (möglichst nicht mehr als 200 Zeilen, um unter Umständen nachträglich noch Textabschnitte hinzufügen zu können). In der letzten Textzeile leiten Sie nun diesen Steuercode ein, indem Sie

```
<CONTROL> <Q> <D>(Textname)
```
eingeben. Hinter dem *großen* <D> (für Diskette) folgt unmittelbar (kein Leerzeichen dazwischen) der Textname des zweiten Textteils. Das könnte zum Beispiel so aussehen.

NUN FOLGT DER ZWEITE TEXTTEIL. <CONTROL><0><D>TEXT2 (Hinter dem Namen kein Zeichen mehr eingeben!)

Diesen Textteil speichern Sie dann z.B. unter dem Namen "TEXT1" ab. Nun löschen Sie den Textspeicher und geben den nächsten Textteil ein. In der letzten Textzeile geben Sie nun wieder die oben beschriebene Befehlsfolge ein. Hier sollte dann der Name "TEXT3" verwendet werden. Den zweiten Textteil speichern Sie dann unter dem Namen "TEXT2" ab usw.

Erstreckt sich Ihr Text beispielsweise über zwei Diskettenseiten, müssen Sie darauf achten, in dem letzten Textteil, den Sie auf der ersten Diskettenseite speichern wollen, zusätzlich vor der Befehlsfolge den Steuercode <CONTROL> <W> einzusetzen.

Beispiel:

NUN FOLGT DER NÄCHSTE TEXTTEIL VON EINER NEUEN DISKETTE. <CONTROL><W><CONTROL><Q><D>TEXT2 <RETURN> (Hinter dem Namen kein Zeichen mehr eingeben!)

Beim Ausdruck wird StarTexter den Druckbetrieb an dieser Stelle unterbrechen und in der Menüzeile "Text?:" ausgeben. Drehen Sie dann die Diskette um, und drücken Sie auf die <RETURN>-Taste; StarTexter wird den Druckbetrieb mit dem ersten Text der neuen Diskette fortsetzen.

# **TEXTBAUSTEINE**

Wenn Sie diese Druckmethode einmal ausprobiert haben, werden Sie sehr bald feststellen, daß sie auch noch für andere Zwecke dienen kann: für Textbausteine.

Stellen Sie sich vor, Sie haben auf Ihrer Diskette mehrere kleinere Textteile. Diese Textteile können alle untereinander gemischt werden, weil sie zu verschiedenen Anlässen gebraucht werden sollen. Im Normalfall müßten Sie immer einen Abschnitt aussuchen, ihn einladen, den nächsten aussuchen und hinzuladen usw., bis Sie schließlich den so zusammengesetzten Text drucken können.

StarTexter bietet Ihnen auch hier eine komfortable Lösung an: Sie müssen in diesem Fall nur noch folgenden Text eingeben.

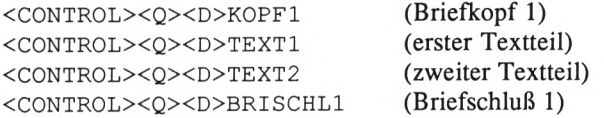

Dann legen Sie die Diskette ein, auf denen die Textteile gespeichert sind, und lassen den Text ausdrucken.

Nun darf ein Textbaustein, der auf Diskette gespeichert ist und den Sie wie oben gekoppelt ausdrucken lassen, wiederum eine Befehlsfolge zum Koppeln enthalten. Jedoch müssen Sie beachten, daß dieser Textteil dann nur noch bis zu dem Abschnitt gedruckt wird, an dem die Befehlsfolge auftritt; danach wird auf den im Verkettungsbefehl angegebenen Text zugegriffen.

# **Kapitel 8**

# **Das Archivmenü**

## **Archivmenü aufrufen**

Wenn Sie im Hauptmenü (<ESC>) <A> anwählen, gelangen Sie in das Archivmenü. Hier stehen Ihnen folgende Funktionen zur Auswahl:

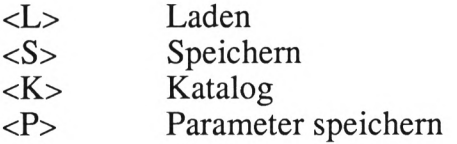

Auch hier wollen wir uns die verschiedenen Punkte einzeln ansehen:

### **Laden**

Wenn Sie einen Text laden wollen, drücken Sie im Archivmenü <L> für Laden. Danach müssen Sie wieder einen Namen, unter Beachtung der beim Speichern erwähnten Regeln, eingeben. Sollte bereits ein Text im Speicher vorhanden sein, so wird der zu ladende Text unmittelbar an den bestehenden angehängt.

# **Speichern**

Bevor Sie versuchen Texte abzuspeichern, lesen Sie sich bitte das Bedienungshandbuch Ihres Schneider-Computers durch, damit Sie in der Lage sind, Ihre Diskette vor dem Speichern zu formatieren.

Die aufgeführten Formate DATA ONLY, IBM, SYSTEM oder VENDOR spielen für StarTexter keine Rolle.

Um einen Text zu speichern, drücken Sie <ESC> <A> <S>; daraufhin erscheint in der Menüzeile die Frage nach einem Namen für den abzuspeichemden Text.

Dieser Name darf aus höchstens acht Buchstaben bestehen. Außerdem können Sie an den Namen noch eine Erweiterung von maximal drei Buchstaben anhängen. Zwischen dem eigentlichen Namen und der Erweiterung muß allerdings ein Punkt stehen. Erlaubte Textnamen sind z.B.

> Brief Brief.Txt Brief.asc

Nachdem Sie den Namen eingegeben haben (<RETURN> nicht vergessen!), läuft das Diskettenlaufwerk an.

In der Menüzeile erscheint nun ein weiteres Menü. Hier können Sie wählen, ob der gesamte Text (<G>) gespeichert werden soll, oder aber erst ab der aktuellen Cursorposition  $(<\!\!A\!\!>).$ 

Sollte während des Speicherns oder nach der Eingabe des Textnamens ein Fehler auftreten, schauen Sie bitte in An

hang B nach. Dort sind alle Fehler, die auftreten können, ihre Ursache und ihre Beseitigung aufgeführt.

### **Block speichern**

Wenn Sie einen markierten Block abspeichern wollen, drücken Sie zunächst <ESC> <B>. Hier können Sie erst mit <A> (Blockanfang) und <E> (Blockende) den Block markieren und diesen dann mit <S> abspeichern.

## **Katalog**

Mit <ESC> <A> <K> können Sie sich das Inhaltsverzeichnis der Diskette ansehen. Dieses könnte so aussehen, wie in Abb. 8.1 gezeigt.

| Drive A: user<br>ASCII<br>BST1                                 | .\$\$\$<br>.BIN<br>.ASC    | - 0                                   | <b>EINRICHT.BAK</b><br><b>EINRICHT.BAS</b><br>HARDC                                                                                          | 3K                    | ST2<br><b>START</b><br><b>SUPER</b>                     | .BAS<br>.BIN                                 | 5X                               | U<br>VV<br>WERBE                                                | .BAS<br>.BAS                             | 1K    |
|----------------------------------------------------------------|----------------------------|---------------------------------------|----------------------------------------------------------------------------------------------------|-----------------------|---------------------------------------------------------|----------------------------------------------|----------------------------------|-----------------------------------------------------------------|------------------------------------------|-------|
| COMP<br>COUNT<br>DIN<br>DINA<br>pîsc<br>Disca<br><b>ETNEUE</b> | AB<br>.BAS<br>$\mathbf{r}$ | <b>RARANGHARA</b><br>KARANGHARA<br>iκ | <b>BAK</b><br>BIN<br>HARDC<br>.BAK<br>INSTAL<br>.BIN<br><b>INSTAL</b><br>.BAK<br>INSTALL<br>DAT.<br>LUECKE<br>. ASC<br>MOEBEL3<br>.BIN<br>ST | <b>3K1K1K1K3K3K4K</b> | <b>SUPTXT</b><br>TEXT2<br>TEXTER<br><b>TEXTER</b><br>y1 | .ASC<br>.ASC<br>.ASC<br>.BAK<br>.BIN<br>.BAK | <b>HEARS</b><br>17K<br>12K<br>1K | <b>WERBE</b><br><b>WERBE2</b><br><b>WORK2</b><br>22<br>23<br>25 | .BAK<br>.<br>Dat<br>.BIN<br>.BIN<br>.BIN | はままない |
| 29K free                                                       |                            |                                       |                                                                                                    |                       |                                                         |                                              |                                  |                                                                 |                                          |       |

Abb. 8.1: Ein Katalogeintrag

# **Parameter speichern**

Mit dieser Funktion können Sie geänderte Parameter auf der Diskette abspeichem. Bei jedem neuen Start von StarTexter werden diese Parameter dann mit geladen, so daß Sie sie nicht immer wieder neu einstellen müssen.

Zum Speichern der Parameter schalten Sie mit <ESC> <A> ins Archivmenü und wählen dann <P> (Parameter speichern).

### **Kapitel 9**

# **Das Parametermenü**

Der größte Teil der im Parametermenü aufgeführten Werte ist für den Druckbetrieb zuständig. Deshalb soll hier nur erklärt werden, wie Sie die einzelnen Parameter ändern können, da im Kapitel über das Drucken ausführlich auf die für den Druck zuständigen Parameter eingegangen wurde.

Um das Parametermenü anzuwählen, drücken Sie <ESC> <P>. Es erscheint eine Liste mit 17 verschiedenen Parametern.

> [Einrücken](#page-102-0) ......... 010 [Zeichensatz](#page-102-1) Nr... 001 Zeilen pro [Seite....](#page-102-2) 040 [Zeilenabstand](#page-102-3) ..... 054 [Randvorschub](#page-103-0) ...... 008 Abst. [Kopfzeile](#page-103-1) .... 001 Abst. [Fußzeile](#page-103-2) .... 001 [Blocksatz](#page-103-3) ......... 001 Trennen [...........](#page-103-4) 001 [Einzelblatt](#page-103-5) ....... 001 [Seitennumerierung](#page-104-0) .. 001 [Rahmenfarbe](#page-104-1) ....... 009 [Hintergrundfarbe](#page-104-2) ... 027 [Textfarbe](#page-104-3) ......... 025 Tastatur [..........](#page-104-4) 002 [Seitennr.](#page-105-0) Fuß ..... 001 [Seitenvorschub](#page-105-1) .... 001

In der ersten Zeile sehen Sie einen Pfeil, der auf den Parameter "Einrücken" weist. Diesen Pfeil können Sie mit Hilfe der  $\langle \uparrow \rangle$ - bzw.  $\langle \downarrow \rangle$ -Taste bewegen und so die einzelnen Parameter anwählen. Die Werte ändern Sie mit  $\leftarrow$  bzw.  $\left\langle \rightarrow\right\rangle$ .

Wenn Sie die Werte für *"Rahmenfarbe","Hintergrundfarbe"* und *"Textfarbe"* verändern, sehen Sie sofort die neu eingestellte Farbe auf dem Bildschirm.

Mit dem Punkt *"Tastatur"* können Sie die Tastaturbelegung bestimmen.

## **Amerikanische Tastaturbelegung**

Nach dem Einschalten Ihres Schneider-Computers hat die Tastatur die amerikanische Standardbelegung. Wenn Sie diese Tastaturbelegung behalten wollen, müssen Sie dazu in der Parameterliste den Wert für "Tastatur" auf 0 einstellen.

Diese Belegungsart ist vorwiegend für das Programmieren von BASIC-Programmen geeignet, weil hierfür spezielle Zeichen der Tastatur benötigt werden, die nach Belegung mit DIN-Tasten nicht mehr zu Verfügung stehen.

### **Pseudo-DIN-Tastatur**

Die zweite Tastaturbelegung, die Sie mit StarTexter einstellen können, ist die sogenannte Pseudo-DIN-Tastatur. Bei dieser Einstellung (mit dem Wert <sup>1</sup> einzustellen) bleibt zum Beispiel das Multiplikationszeichen oder das Pluszeichen an seinem alten Platz; nur die deutschen Umlaute werden auf die Tastatur gelegt, und das auch nicht DIN-ge

recht, sondern, wie Sie in Abb. 9.1 sehen können, auf den Tasten der eckigen Klammem.

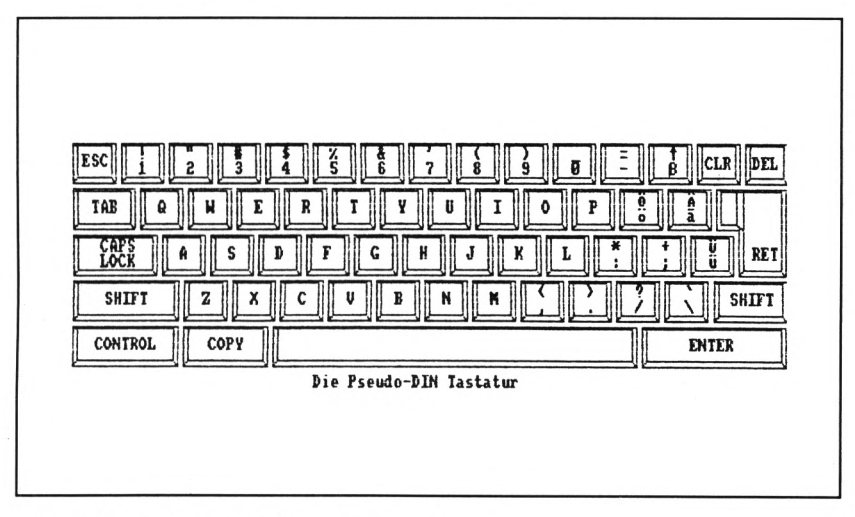

Abb. 9.1: Die Pseudo-DIN-Tastatur

## **DIN-Tastatur**

Die dritte Belegungsart (Wert 2) ist eine echte DIN-Tastatur, wie Sie sie zumeist auf deutschen Schreibmaschinen auch wiederfinden können.

Neben den Druck-Parametern und den soeben erläuterten finden Sie im Parametermenü noch die Bezeichnungen "Trennen" und "Blocksatz". Wie bereits im Kapitel über das Formatieren beschrieben, können Sie mit Hilfe dieser Parameter bestimmen, ob bei der Formatierung, bzw. nach der Formatierung, Trennvorschläge gemacht werden sollen und danach ein rechter Randausgleich ausgeführt werden soll. "1" bedeutet "Ja" und "0" "Nein".

Der Sinn der Parameter ist, daß Sie sich Ihre eigene Arbeitsumgebung für die Arbeit mit StarTexter erstellen können und diese nach jedem neuen Laden von StarTexter auch wieder vorfinden.

Daher ist es natürlich wichtig, diese Parameter abzuspeichem, damit sie nach jedem neuen Start von StarTexter mit geladen werden.

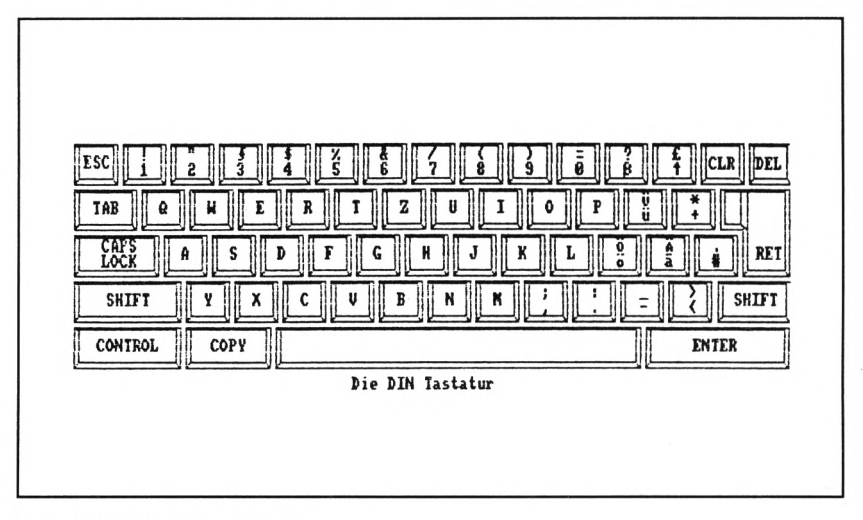

Abb. 9.2: Die DIN-Tastatur

## **Parameter speichern**

Um die Parameter zu speichern, müssen Sie die Programmdiskette (auf der sich das StarTexter-Programm befindet) in das Diskettenlaufwerk einlegen.

Drücken Sie dann <ESC> <A>, um das Archivmenü aufzurufen. Mit <P> können Sie die geänderten Parameterwerte speichern.

## **Kapitel 10**

# **Übungen**

In diesem Kapitel werden wir zu einigen StarTexter-Funktionen Übungen durchfuhren, in denen die einzelnen Schritte noch einmal genau erklärt werden.

### **Übung 1: Eingabe, Speichern und Laden eines Textes**

- 1. Setzen Sie den Cursor mit  $\langle$ SHIFT $\rangle$  $\langle$ t $\rangle$  an den Textanfang. Löschen Sie den Textspeicher mit <CON-TROL> <L>, und bestätigen Sie die Nachfrage mit
- 2. Stellen Sie die Zeilenbreite auf 60 Zeichen ein, indem Sie den Cursor in die Spalte 60 stellen und dann <CONTROL> <R> drücken.
- 3. Geben Sie den Text in Abb. 10.1 genau so ein, wie er dort aufgeführt ist.
- 4. Dieser Text soll nun abgespeichert werden. Legen Sie deshalb eine formatierte Diskette in das Diskettenlaufwerk.
- 5. Wählen Sie das Archivmenü mit  $\langle ESC \rangle \langle A \rangle$ .
- 6. Drücken Sie nun <S> zum Speichern.
- 7. Geben Sie als Textnamen "Uebung" ein, und betätigen Sie danach die <RETURN>-Taste.
- 8. Ein weiteres Menü wird nun angezeigt. Drücken Sie <G>, um den gesamten Text zu speichern.
- 9. Löschen Sie den Textspeicher nun wieder mit <CON-TROL><L> (vorher Cursor an Textanfang setzen), und bestätigen Sie die Nachfrage mit <J>.
- 10. Wählen Sie das Archivmenü mit  $\langle ESC \rangle \langle A \rangle$ .
- 11. Drücken Sie <L>, um den Text zu laden.
- 12. Geben Sie als Textnamen "UEBUNG" ein, und betätigen Sie dann die <RETURN>-Taste.
- 13. StarTexter wird nun den zuvor abgespeicherten Text wieder einladen.

```
StarTexter ist ein Textverarbeitungsprogramm für Schneider-
Computer der Serie 464, 664 und 6128.U
۳
Dynamischer Umbruch sowie frei setzbare Tabulatoren und
Dezimaltabulatoren sind ebenso selbstverständlich wie die
Erzeugung von gegliederten Texten.J
J
Mit dem Seitenlayout bietet dieses Programm die Möglichkeit,
eine komplette DIN-A4-Seite in hochauflösender Grafik auf dem
Bildschirm darzustellen.J
┙
Ein besonderes Merkmal, das nur sehr wenige
Textverarbeitungsprogramme bieten, ist die Erstellung von
Zweispaltentext.J
J
Weiterhin bietet dieses Programm die Möglichkeit, Grafik ohne
besondere Zusatzprogramme in den Text einzubinden.J
L
Beliebig lange Texte können auf einfache Weise verkettet
werden.J
J
Komfortable Menüsteuerung sowie frei wählbare
Texthintergründ- und Rahmenfarben und die Wahl zwischen drei
Tastaturen sind für ein Programm dieser Leistungsklasse
selbstverständlich.J
```

```
Abb. 10.1: Text zu Übung 1
```
# **Übung 2: Erstellung eines Zweispaltentextes**

- 1. Laden Sie den in Übung <sup>1</sup> erstellten Text.
- 2. Stellen Sie den Cursor in die Spalte 25, und drücken Sie dann <CONTROL><R>, um den rechten Rand festzulegen.
- 3. Formatieren Sie nun den ganzen Text, indem Sie <ESC> <F> <A> drücken.
- 4. Wenn möglich, trennen Sie hier alle zum Trennen angebotenen Wörter.
- 5. Stellen Sie den Cursor mit <SHIFT> <l> an das Textende. Er sollte sich nun am Ende der Zeile 47 befinden.
- 6. Wählen Sie jetzt die Blockoperationen mit <ESC> <B>.
- 7. Markieren Sie den Blockanfang mit <A>.
- 8. Setzen Sie den Cursor mit < $\uparrow$  auf die Zeile 24, und markieren Sie hier das Blockende mit <E>.
- 9. Stellen Sie den Cursor mit  $\langle$ SHIFT $\rangle$  $\langle$ t $\rangle$  an den Textanfang.
- 10. Stellen Sie den Cursor in die Spalte 30.
- 11. Wählen Sie nun mit <M> den spaltenorientierten Blockverschiebebefehl. StarTexter wird nun die Zeilen 24 bis 47 an die Spaltenposition 30 verlegen und die alten Zeilen löschen.

12. Stellen Sie den Cursor in die Spalte 55, und drücken Sie dann <CONTROL><R>, um so den rechten Rand festzulegen.

Ihr Text sollte nun so aussehen wie in Abb. 10.2.

```
StarTexter ist ein Text-
verarbeitungsprogramm für
Schneider-Computer
Serie 464, 664 und 6128.J
Dynamischer Umbruch sowie
frei setzbare Tabulatoren
und Dezimaltabulatoren
sind ebenso selbstver-
ständlich wie die Erzeu-
gung von gegliederten
Texten.J
J
Mit dem Seitenlayout bie-
tet dieses Programm die
Möglichkeit, eine kom-
plette DIN-A4-Seite in
hochauflösender Grafik
auf dem Bildschirm darzu-
stellen . J
J
Ein besonderes Merkmal,
das nur sehr wenige Text-
                             verarbeitungsprogramme
                             bieten, ist die Erstel-
                             lung von Zweispalten-
                             text . J
                             Weiterhin bietet dieses
                             Programm die Möglichkeit,
                             Grafik ohne besondere Zu-
                             satzprogramme in den Text
                             einzubinden.J
                             J
                             Beliebig lange Texte kön-
                             nen auf einfache Weise
                             verkettet werden.J
                             J
                             Komfortable Menüsteuerung
                             sowie frei wählbare Text-
                             hintergrund- und Rahmen-
                             farben und die Wahl zwi-
                             schen drei Tastaturen
                             sind für ein Programm
                          dieser Leistungsklasse
                            selbstverständlich.J
```
Abb. 10.2: Text zu Übung 2

## **Übung 3: Gegliederte Texte**

- 1. Setzen Sie den rechten Rand mit <CONTROL><R> auf 60. Löschen Sie den Textspeicher mit <CON-TROL> <L>, und bestätigen Sie die Nachfrage mit  $< J >$ .
- 2. Löschen Sie alle Tabulatorstops, indem Sie den Cursor jeweils in die Spalte stellen, an der in der Tabulatorleiste ein "T" zu sehen ist, und dann <CON-TROL> <TAB> drücken.
- 3. Setzen Sie jeweils im Abstand von zehn Spalten einen Tabulatorstop, indem Sie den Cursor in die betreffende Spalte stellen und dann <CONTROL><TAB> drücken.
- 4. Laden Sie jetzt den Text aus Übung 1.
- 5. Stellen Sie den Cursor mit <SHIFT> <T> an den Textanfang.
- 6. Formatieren Sie den ersten Absatz mit <ESC> <F>  $\langle F \rangle$ .
- 7. Stellen Sie den Cursor an den Anfang des zweiten Absatzes, der mit "Dynamischer Umbruch..." beginnt.
- 8. Rücken Sie diesen Absatz bis zur dritten Tabulatormarke ein, indem Sie dreimal <CONTROL> <A> drücken.
- 9. Lassen Sie den Cursor in dieser Spalte stehen, und drücken Sie dann <ESC><F><F>, um den Absatz zu formatieren. Trennen Sie hierbei, wo es notwenig ist.
- 10. Stellen Sie den Cursor an den Anfang des folgenden Absatzes, der mit "Mit dem Seitenlayout..." beginnt, und rücken Sie auch diesen bis zum dritten Tabulatorstop ein (dreimal  $\langle$ CONTROL> $\langle$ A>).
- 11. Formatieren Sie diesen Absatz mit <ESC> <F> <F>, und trennen Sie dabei wenn nötig.
- 12. Stellen Sie den Cursor auf den nächsten Absatz, der mit "Ein besonderes Merkmal..." beginnt, und rücken Sie ihn bis zum zweiten Tabulatorstop ein (zweimal <CONTROL><A>).
- 13. Formatieren Sie auch diesen Absatz mit <ESC> <F> <F>, und trennen Sie dabei wenn möglich.
- 14. Die nächsten beiden Absätze, die mit "Weiterhin bietet..." und "Beliebig lange..." beginnen, sollen bis zum ersten Tabulatorstop eingerückt werden. Drücken Sie dazu jeweils einmal < $\text{CONTROL}$  >< $\text{A}$ >.
- 15. Formatieren Sie die zwei Absätze mit <ESC><F><F>.
- 16. Der letzte Absatz "Komfortable..." wird nur formatiert. Drücken Sie <ESC> <F> <F>, und trennen Sie dabei.

Ihr Text sollte jetzt so aussehen wie im folgenden gezeigt.

StarTexter ist ein Textverarbeitungsprogramm für Schneider-Computer der Serie 464, 664 und 6128.J  $\overline{\phantom{a}}$ Dynamischer Umbruch sowie frei setzbare Tabulatoren und Dezi-<br>maltabulatoren sind ebenso maltabulatoren sind ebenso selbstverständlich wie die Erzeugung von gegliederten Texten . J J Mit dem Seitenlayout bietet dieses Programm die Möglichkeit, eine komplette DIN-A4- Seite in hochauflösender Grafik auf dem Bildschirm darzustellen . J J Ein besonderes Merkmal, das nur sehr wenige Textverarbeitungsprogramme bieten, ist die Erstellung von Zweispaltentext.J J Weiterhin bietet dieses Programm die Möglichkeit, Grafik ohne besondere Zusatzprogramme in den Text einzubinden. J J Beliebig lange Texte können auf einfache Weise verkettet werden.J

Ц

Komfortable Menüsteuerung sowie frei wählbare Texthintergrund- und Rahmenfarben und die Wahl zwischen drei Tastaturen sind für ein Programm dieser Leistungsklasse selbstverständlich . J

# **Übung 4: Blockoperationen**

- 1. Löschen Sie den Textspeicher mit <CONTROL> <L>, und bestätigen Sie die Nachfrage mit <J>.
- 2. Laden Sie den Text aus Übung 1.
- 3. Der zweite Absatz "Dynamischer..." und der letzte Absatz "Komfortable Menüsteuerung..." sollen gegeneinander ausgetauscht werden.
- 4. Stellen Sie den Cursor in die erste Spalte auf das Wort "Dynamischer".
- 5. Wählen Sie die Blockoperationen mit <ESC><B>.
- 6. Markieren Sie jetzt mit <A> den Blockanfang.
- 7. Stellen Sie den Cursor auf das Absatzendezeichen hinter "Texten.".
- 8. Definieren Sie mit <E> das Blockende.
- 9. Stellen Sie nun den Cursor in die erste Spalte unterhalb des Wortes "Selbstverständlich".
- 10. Verschieben Sie den markierten Block mit der Taste <V> an diese Stelle.
- 11. Stellen Sie den Cursor in die erste Spalte auf das Wort "Komfortable".
- 12. Wählen Sie die Blockoperationen mit <ESC><B>.
- 13. Definieren Sie mit <A> den Blockanfang.
- 14. Stellen Sie den Cursor auf das Absatzendezeichen hinter "Selbstverständlich".
- 15. Markieren Sie mit <E> das Blockende.
- 16. Stellen Sie den Cursor in die erste Spalte unterhalb des Wortes "Computer".
- 17. Drücken Sie <V>, um den markierten Block an diese Stelle zu verschieben.

### **Anhang A**

# **Übersicht aller Funktionen**

**Laden von StarTexter**

RUN "ST"

**Laden des Installationsprogramms**

RUN "DRUCKER"

 $\langle$ SHIFT> $\langle$  $\leftrightarrow$ Cursor zum Zeilenanfang

 $\langle$ SHIFT> $\langle \rightarrow \rangle$ Cursor zum Zeilenende

 $<$ SHIFT> $<$ ↑ Cursor zum Textanfang

 $\langle$ SHIFT> $\langle \downarrow \rangle$ Cursor zum Textende

 $\langle$ CONTROL> $\langle$  $\leftarrow$ > Cursor ein Wort rückwärts

 $\langle$ CONTROL> $\langle \rightarrow \rangle$ Cursor ein Wort vorwärts

<CONTROL> <T> Eine Zeile löschen

 $<$ CONTROL> $<$ Eine Zeile einfiigen

 $\langle$ CONTROL $>$  $\leq$ £ $>$ Cursor auf nächstes Absatzendezeichen

<CONTROL> <E> Einfügen ein/aus

<CONTROL> <R> Rechten Rand einstellen

<CONTROL> <C> Umschalten auf Grafikzeichensatz

<CONTROL> <Z> Zeile zentrieren

<CONTROL> <A> Absatz bis zum nächsten Tabulatorstop einrücken

<CONTROL> <TAB> Tabulator setzen/löschen

<CONTROL> <3> Dezimaltabulator setzen/löschen

<CONTROL> <L> Text ab Cursorposition löschen

<CONTROL> <D> Direktdruckmodus ein/aus

### $<$ ESC $>$ Aufruf des Hauptmenüs, sowie Abbruch aller Funktionen

## **DRUCKSTEUERCODES**

<CONTROL> <.> (Punkt auf dem Zehnerblock) Seitenvorschub erzwingen

<CONTROL> <T> Tiefstellen ein/aus

<CONTROL> <H> Hochstellen ein/aus

<CONTROL> <F> Fettschrift ein/aus

<CONTROL> <S> Schmalschrift ein/aus

 $<$ CONTROL $>$  $<$ B $>$ Breitschrift ein/aus

<CONTROL> <U> Unterstreichen ein/aus

<CONTROL> <fl> bis <f6> (Die Tasten <sup>1</sup> bis 6 auf

der Zehnertastatur)

Anwenderdefinierte Steuercodes ein/aus

<CONTROL> <W> Druckpause für Texteingabe

### <CONTROL> <S> Druckbetrieb anhalten

<CONTROL> <Q> Multifunktionaler Druckbetrieb

**Anhang B**

# **Fehlermeldungen**

Gesuchtes Wort nicht vorhanden

Das Suchwort ist nicht im Textspeicher vorhanden. Prüfen Sie, ob der Cursor nicht schon vor der Suche am Textende steht.

Textspeicher ist leer

Sie versuchen, einen Text abzuspeichern oder zu drucken, obwohl der Textspeicher leer ist. Diese Fehlermeldung tritt auch auf, wenn eine Blockoperation oder eine Formatierung durchgeführt werden soll, obwohl kein Text eingegeben wurde.

Textanfang erreicht

Sie versuchen, mit dem Cursor vor die Zeile eins zu gelangen.

Funktion nicht vorhanden

Sie versuchen, eine Taste zu drücken, die nicht im augenblicklichen Menü aufgeführt ist.

```
Keine Daten, weiter drucken ? J/N
```
Diese Fehlermeldung kommt nur in Zusammenhang mit dem Menüpunkt "Daten mischen" in Betracht. Wenn Sie noch kein geeignetes Datenverwaltungsprogramm besitzen, drücken Sie hier unbedingt <N>.

```
Textname falsch definiert
```
Dieser Fehler tritt in Zusammenhang mit der Textbausteinverarbeitung auf. Beachten Sie bitte, daß hinter <CON-TROL> <Q> unmittelbar ein *großes* <D> folgen muß, daran anschließend muß wieder unmittelbar der Textname stehen. Nach dem Textnamen darf *kein* weiteres Zeichen mehr folgen, auch kein Absatzendezeichen (RETURN).

Textende erreicht

Sie versuchen, eine ganze Textzeile mit <CONTROL> < $\uparrow$ >> zu löschen, obwohl der Cursor längst unterhalb der letzten Textzeile steht.

Speicherende erreicht

Die Fehlermeldung tritt nur dann auf, wenn der Textspeicher bis zur letztmöglichen Zeile (255) gefüllt ist. Auch der Versuch einer Formatierung eines Textes, der 100 Zeilen groß ist und nun von 70 Spalten auf 30 Spalten gebrochen werden soll, wird mit Sicherheit diese Fehlermeldung hervorrufen.

In jedem Fall wird nach dieser Fehlermeldung der Cursor am Textanfang stehen. Meist ist auch keine weitere Eingabe mehr möglich, da hierbei durch eine eventuelle Umbruchsfunktion eine Zeile eingefügt werden muß. In diesem Fall sollten Sie die letzten beiden Zeilen löschen.

Bad command

Der Textnäme, den Sie bei der Eingabe zum Laden oder Speichern Ihres Textes eingegeben haben, entspricht nicht den für Dateinamen gültigen Konventionen.

"textnäme" not found

Der Text, den Sie laden wollen, befindet sich nicht auf der zur Zeit in dem Diskettenlaufwerk befindlichen Diskette.

Disk, full

Auf der Diskette ist nicht mehr genügend Platz, um Ihren Text zu speichern.

Directory full

Das Inhaltsverzeichnis der sich zur Zeit im Diskettenlaufwerk befindlichen Diskette ist mit den maximal möglichen 64 Namen gefüllt und kann Ihren zu speichernden Textnamen nicht mehr aufnehmen.

Disk is write protected

Die in Ihrem Diskettenlaufwerk befindliche Diskette ist schreibgeschützt, ein Speichern des Textes ist daher nicht möglich.

Disk missing

Sie haben keine Diskette in Ihrem Diskettenlaufwerk.

**Anhang C**

# **Wertzuweisungen im Parametermenü**

#### <span id="page-102-0"></span>**Einrücken**

Bestimmt, um wie viele Zeichen beim Drucken vom linken Blattrand eingerückt werden soll. Mögliche Werte: 0 bis 255

### <span id="page-102-1"></span>**Zeichensatz-Nr.**

Bestimmt, welcher Grafikzeichensatz beim nächsten Laden von StarTexter mitgeladen wird. Mögliche Werte: 0 bis 9

### <span id="page-102-2"></span>**Zeilen pro Seite**

Bestimmt, wie viele Zeilen auf ein Blatt Papier gedruckt werden sollen. Mögliche Werte: <sup>1</sup> bis 255

### <span id="page-102-3"></span>**Zeilenabstand**

Bestimmt den Zeilenabstand in 1/216 Zoll. Mögliche Werte: 0 bis 255

# <span id="page-103-0"></span>**Randvorschub**

Bestimmt die Anzahl der Zeilen, die bei Endlospapier aufgrund der Perforation übersprungen werden sollen. Mögliche Werte: 0 bis 255

# <span id="page-103-1"></span>**Abst. Kopfzeile**

Bestimmt, wie viele Leerzeilen zwischen der Kopfzeile und dem Textbeginn gedruckt werden sollen. Mögliche Werte: 0 bis 255

## <span id="page-103-2"></span>**Abst. Fußzeile**

Bestimmt, wie viele Leerzeilen zwischen dem Textende und der Fußzeile gedruckt werden sollen. Mögliche Werte: 0 bis 255

# <span id="page-103-3"></span>**Blocksatz**

Bestimmt, ob der Text mit einem rechten Randausgleich (Wert 1), linksbündig (Wert 0) oder rechtsbündig (Wert 2) formatiert werden soll. Mögliche Werte: 0 bis 2

# <span id="page-103-4"></span>**Trennen**

Bestimmt, ob StarTexter während des Formatierens Trennvorschläge machen soll (Wert 1) oder nicht (Wert 0). Mögliche Werte: 0 und <sup>1</sup>

# <span id="page-103-5"></span>**Einzelblatt**

Bestimmt, ob mit Einzelblatt (Wert 1) oder mit Endlospapier (Wert 0) gedruckt wird. Mögliche Werte: 0 bis <sup>1</sup>

## <span id="page-104-0"></span>**Seitennumerierung**

Bestimmt, mit welcher Seitennummer begonnen wird. Wird keine Seitennumerierung gewünscht, so ist dieser Wert auf 0 zu stellen. Mögliche Werte: 0 bis 255

## <span id="page-104-1"></span>**Rahmenfarbe**

Bestimmt, welche Farbe der Bildschirmrahmen haben soll. Mögliche Werte: 0 bis 27

## <span id="page-104-2"></span>**Hintergrundfarbe**

Bestimmt, welche Farbe der Hintergrund des Bildschirms (Papierfarbe) haben soll. Mögliche Werte: 0 bis 27

## <span id="page-104-3"></span>**Textfarbe**

Bestimmt, welche Farbe der zu schreibende Text auf dem Bildschirm haben soll. Mögliche Werte: 0 bis 27

## <span id="page-104-4"></span>**Tastatur**

Bestimmt, welche Tastaturbelegung beim nächsten Laden von StarTexter eingestellt werden soll.

Mögliche Werte: 0 (ASCII) <sup>1</sup> (Pseudo-DIN) 2 (DIN)

# <span id="page-105-0"></span>**Seitennr. Fuß**

Bestimmt, ob die auszudruckende Seitenzahl an der Blattoberkante (Wert 0) oder an der Blattunterkante (Wert 1) stehen soll. Mögliche Werte: 0 und <sup>1</sup>

# <span id="page-105-1"></span>**Seitenvorschub**

Bestimmt, ob am Textende ein Seitenvorschub (Wert 1) ausgeführt werden soll oder nicht (Wert 0). Mögliche Werte: 0 und <sup>1</sup>

### **Stichwortverzeichnis**

Absatz einrücken 25 formatieren 33 Abstand Kopf-/Fußzeile 67 Archivmenü 77 aufrufen 77 BASIC-Programm editieren 54 laden 55 speichern 55 Bildschirmaufteilung 10 Block anfang 38 ende 38 kopieren 40 löschen 40 markieren 38 Operationen 37 satz 34 speichern 40, 79 verschieben 40 Blockmenü 38 aufrufen 38 Buchstaben einfügen 15 löschen 14 <CAPS LOCK> 12  $<$ CLR $>$ 12 <CONTROL> 12 Cursor bewegen 19 tasten 13 <DEL> 12 Daten mischen 65 Dezimaltabulator 23

Direktdruck 72 Drucken 69 abbrechen 71 Grafik 72 Seitenvorschub 71 unterbrechen 70 Druckmenü 57,64 Druckparameter 65 Druckpause 71 Editiermodus 13 Eingabezeile 11 Einrücken 65 Einzelblatt 67  $<$ ESC $>$ 12 feste Leerzeichen 27 Flattersatz 32 formatieren 33 Formatiermenü 31 aufrufen 33 Grafikdatei 52 Grafikmenü 49 anwählen 50 Grafiksymbole im Text 53 Hauptmenü 28 Installationsprogramm 60 Katalog 79 Layout 65 Menü Druck- 57 Formatier- 31 Grafik- 49 Haupt- 28 Parameter- 81 Such- 45 zeile 11

Parameter ändern 81 speichern 80, 84 Parametermenü 81 Randvorschub 67 Seitennumerierung 68 Seitennummer Fußzeile 68 Seitenvorscub 68 Spaltenlineal 10 StarTexter Arbeitsfeld 11 Bildschirmaufteilung 11 laden 9 Suchen/Ersetzen 45 Suchmenü 45  $<$ TAB $>12$ Tabulator 22 leiste 10 löschen 22 setzen 22 Tastatur 11 amerikanische 82 DIN 83 Pseudo-DIN 82 Textbausteine 75 Text koppeln 73 laden 77 speichern 78 Textspeicher löschen 20 Trennen 34 Überschreiben 16 Werte ändern 61 speichern 63 Word-wrapping 14 Wortumbruch 14 Zeichen definieren 50 Zeichensatz laden 53 speichern 52 Zeilenabstand 66

Zeilenbreite ändern 21 Zeilen einfügen 18 löschen 17 pro Seite 66 Zentrieren 24 Zweispaltentext 41
**Zu einer guten Textverarbeitung**  $geh$ ört eine starke Dateiverwaltung:

### **Schneider CPC StarDatei**

**ist die ideale Ergänzung zu Ihrem Schneider CPC StarTexter und steht Ihnen ab Sommer '86 zurVerfügung (Best.-Nr. 3423).**

### **StarDatei**

**hilft Ihnen, alle anstehenden Datenverwaltungs-Aufgaben in Hobby und Berufsicher mit Ihrem Schneider CPC 464,664 oder 6128 zu lösen.**

## **StarDatei**

**hat die gleichen Merkmale wie die übrigen StarSoftware-Produkte:**

> **Komfort Nutzerfreundlichkeit Starke Leistungen Ein Preis, der stimmt!**

### **StarDatei**

**stammt von Reinhold Krummscheid, dem Autor Ihres CPC StarTexter, und kostet inclusive ausführlichem Trainingsbuch**

**ebenfalls nurDM 85,-**

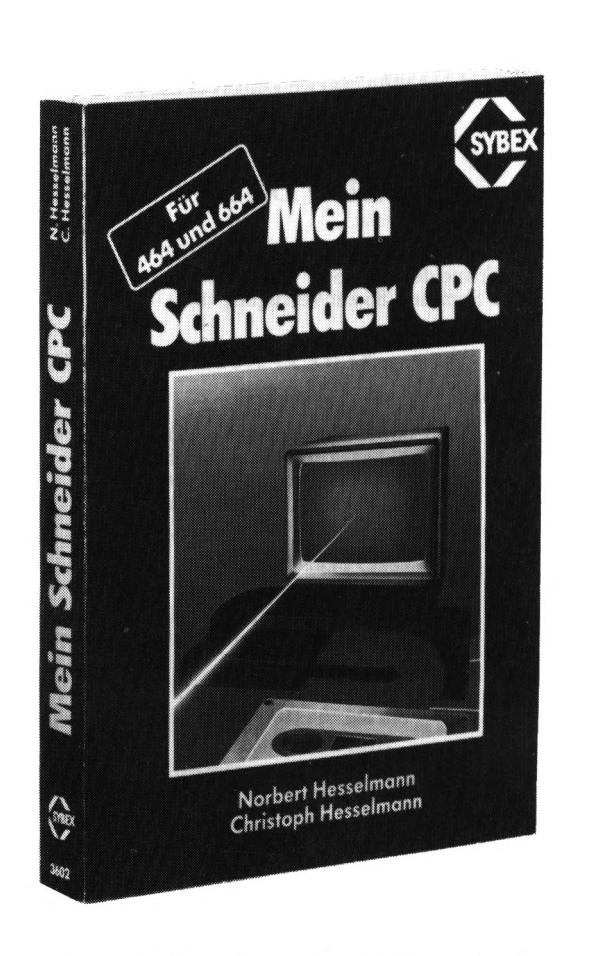

368 Seiten /124 Abb., Best.-Nr.: **3602** (1985)

Das sollte Ihr erstes Buch zum Schneider CPC sein! Umfassend und schrittweise gibt es Ihnen alle notwendigen Informationen, um Ihren neuen Rechner von Anfang an voll auszunutzen; von der Hardware-Umgebung über ein umfangreiches BASIC-Lexikon, Grafikentwurf und Musikerzeugung, Mikroprozessorentechnik und Maschinensprache, Arbeiten mit dem Disketten-Laufwerk bis hin zu den Betriebssystemen AMSDOS und CP/M 2.2. Mit vielen Programmbeispielen, Abbildungen und einer Vielzahl von Tips und Tricks ist **Mein Schneider CPC** unentbehrlich für alle, die das leistungsstarke Heimcomputer-System von Grund auf kennenlernen und beherrschen möchten.

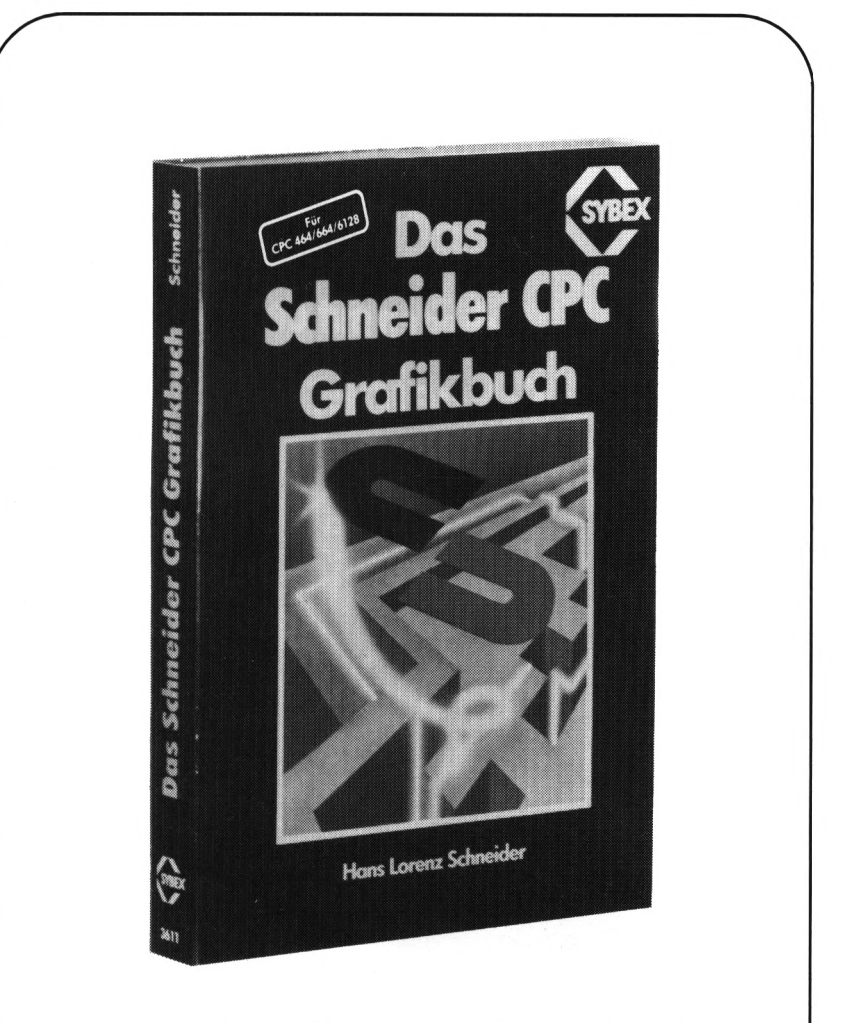

ca. 300 Seiten / zahlr. Abb., Best.-Nr. **3611** (1986)

Eine Schritt-für-Schritt-Einführung, die Ihnen hilft, die vielfältigen Grafikmöglichkeiten Ihres Schneider CPC **(464, 664 und 6128)** von Anfang an für Ihre Zwecke einzusetzen: Von einer allgemeinen Einführung über ergänzende Grafikbefehle, Erstellung von Grafiken mit dem Joystick, Darstellung zweiund dreidimensionaler Diagramm-Formen, künstlerische Grafiken, Zusammenspiel zwischen Grafik und Datenträger bis hin zur Hardcopy. Viele Anwendungsbeispiele und zahlreiche Abbildungen machen es Ihnen leicht, Ihre neuen Kenntnisse sofort sicher in die Praxis umzusetzen.

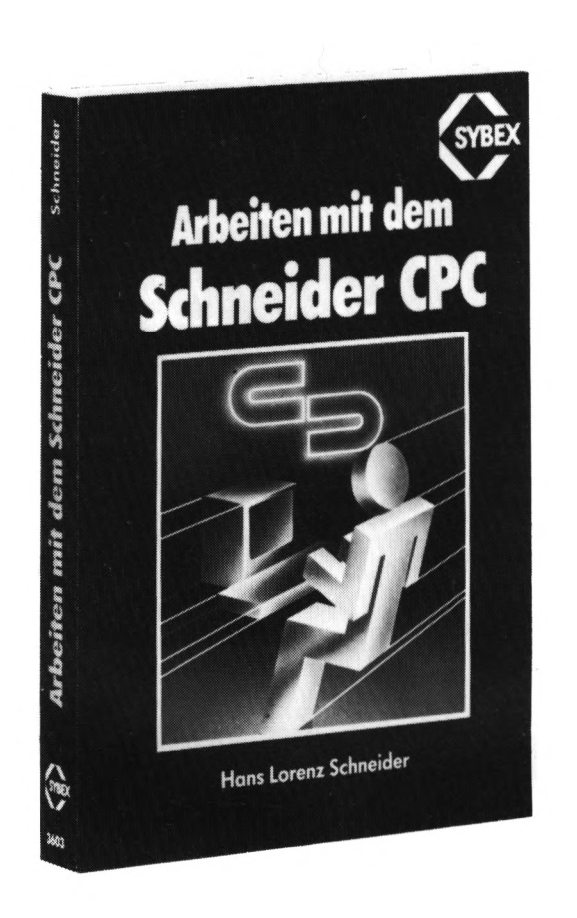

288 Seiten /113 Abb., Best.-Nr. **3603** (1985)

Der Autor vermittelt alle Informationen zur BASIC-Programmierung Ihres Rechners, wie z. B.: allgemeine Routinen, die Sie immer wieder benötigen; Einsatzmöglichkeiten des Zeichensatzes; hochauflösende Grafik und ihre Anwendung; Routinen zur Darstellung von Sprites und Hardcopies; Dateiverwaltung und Sound-Editor; wichtige Betriebssystem-Routinen; Möglichkeiten der BASIC-Erweiterung. Eine umfassende und didaktisch aufbereitete Arbeitshilfe für Anfänger und fortgeschrittene CPC-Anwender.

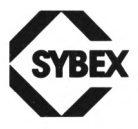

SYBEX-VERLAG GmbH Vogelsanger Weg 111 4000 Düsseldorf30 Tel.: (02 11) 61 80 2-0 Telex: 8588 163

**Fordern Sie ein Gesamtverzeichnis unserer Verlagsproduktion an:**

SYBEX INC. 2344 Sixth Street Berkeley, CA 94710, USA Tel.:(415)848-8233 Telex: 287 639 SYBEX UR

SYBEX 6—8, Impasse du Cure 75018 Paris Tel.: 1/203-95-95 Telex:211.801f

# **Schneider CPC StarTexter**

ist weit mehr als eine umfangreiche, sehr komfortable Textverarbeitung für Ihren Schneider CPC. Dazu erhalten Sie ein übersichtliches und leicht verständliches Lehrbuch, das Ihnen eine ausführliche Anleitung für die Textverarbeitung mit vielen nützlichen Fallbeispielen vermittelt. So lernen Sie schnell und sicher, Ihre leistungsfähige Software von Anfang an voll zu nutzen.

#### **StarTexter in Stichworten:**

- Tabulatoren
- Zweispaltensatz
- Seitenlayout
- Normale und Dezimaltabulatoren
- $\bullet$  255 Zeilen Text
- 100% Maschinensprache
- $\bullet\,$  Frei definierbare Grafikzeichen
- Dynamischer Wortumbruch
- $\bullet$  Umfangreiche Druckerfunktionen
- $\bullet$  Textbausteine
- Fließtexteingabe
- Komfortable Menüsteuerung
- · ASCII-, Pseudo DIN- oder **DIN-Tastatur**
- · Blockoperationen
- Flatter- und Blocksatz
- $\bullet\,$  Freie Parameter-Wahl
- Wahlweise Trennvorschläge

Buch und Diskette Best.-Nr. 3416

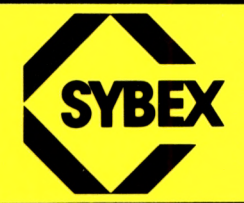

## StarTexter – **Installationsprogramm**

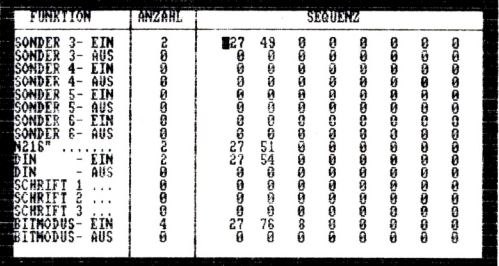

# **StarTexter – Zweispaltensatz**

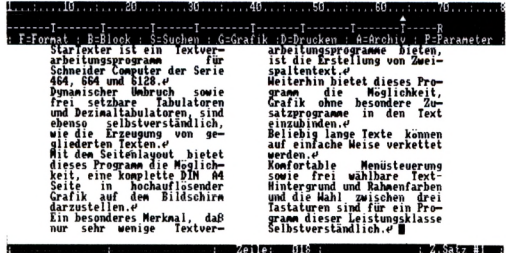

**StarTexter** ist der Textverarbeitungskurs mit Doppelnutzen: Das Buch gibt eine Einführung in die Textverarbeitung - die Diskette bietet ein exzellentes Programm. So werden Sie nach kurzer Zeit mit Ihrer neuen Textverarbeitung vertraut und sind in der Lage, ihre vielfältigen Möglichkeiten sicher und effektiv zu nutzen.

ISBN 3-88745-416-2

Die komfortable Textverarbeitung für den Schneider CPC

Schnell gelernt - Sicher genutzt

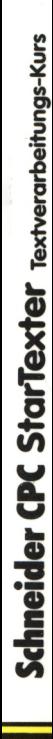